# **Guía Oficial del Usuario**

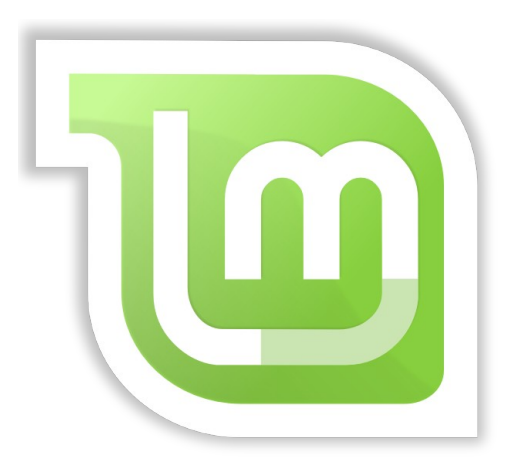

# **Linux Mint**

Edición Cinnamon

### Tabla de contenidos

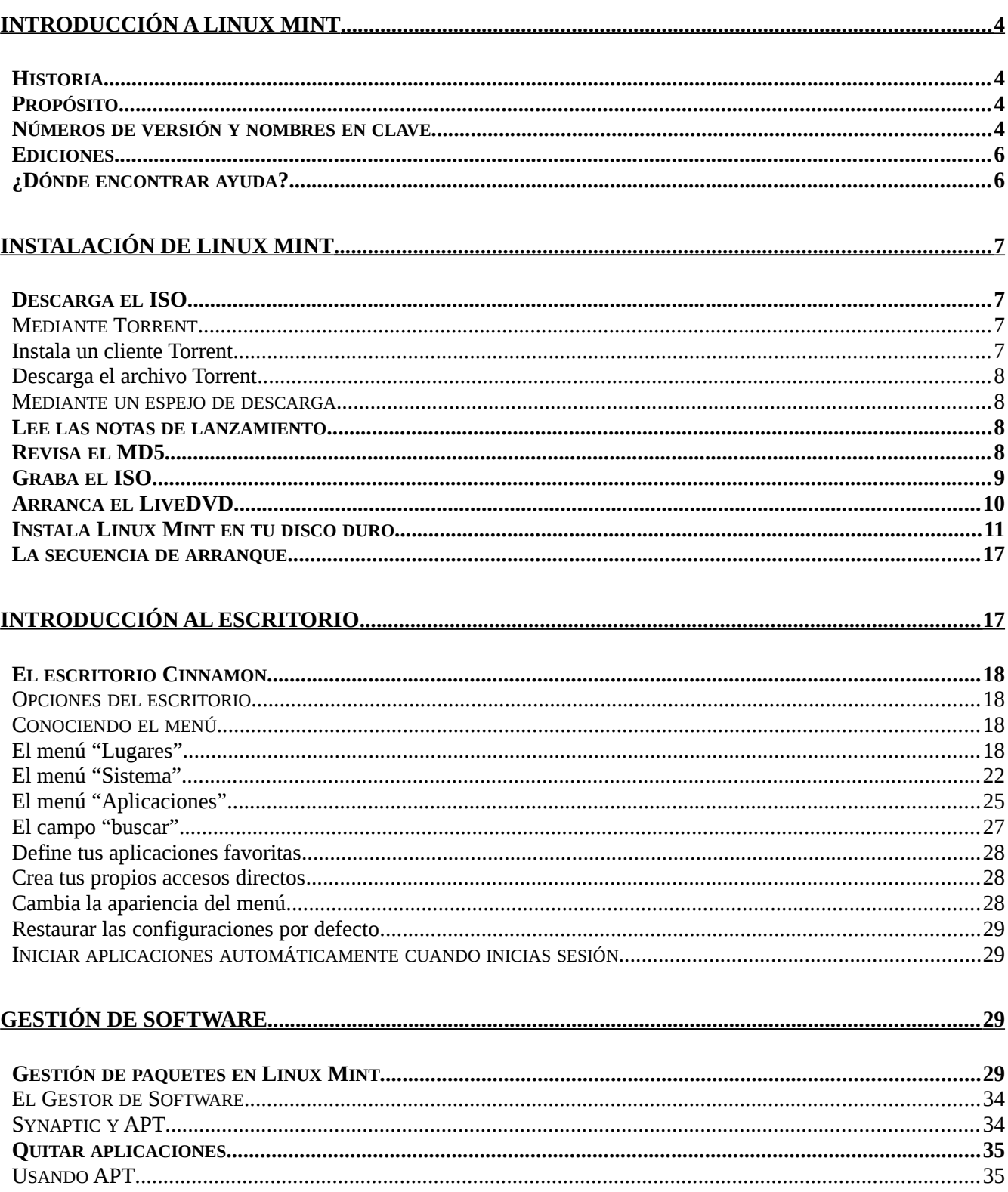

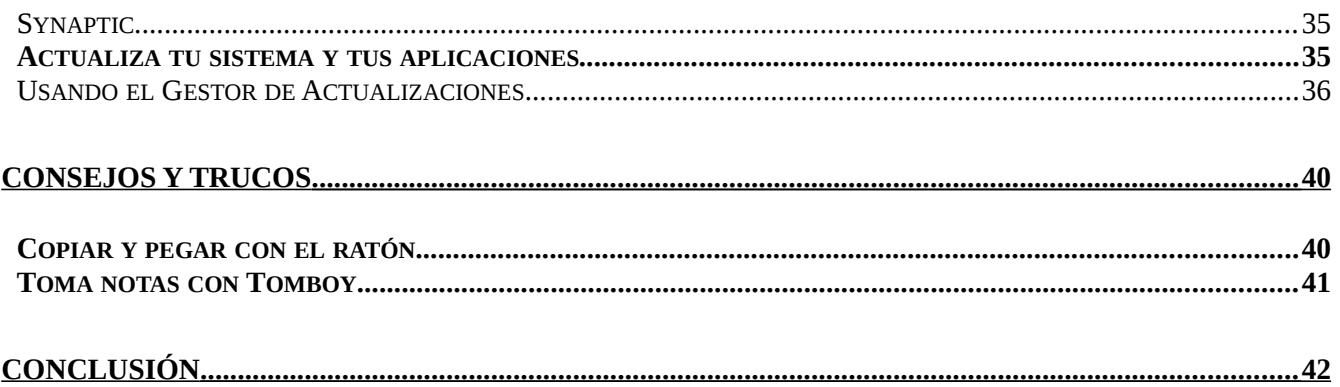

# <span id="page-3-0"></span>**Introducción a Linux Mint**

Linux Mint es un sistema operativo de computadora diseñado para trabajar en la mayoría de los sistemas modernos, incluyendo PC x86 y x64 típicas.

Se puede decir que Linux Mint cumple el mismo papel que los sistemas operativos Microsoft Windows, Apple Mac OS y el gratuito BSD OS. Linux Mint también está diseñado para trabajar en conjunto con otros sistemas operativos (incluyendo aquellos enlistados arriba), y puede configurar automáticamente un ambiente de arranque dual o de arrangue múltiple (en el que se le pide al usuario que elija qué sistema operativo iniciar en cada arranque) durante su instalación.

Linux Mint es un gran sistema operativo para individuos y compañías.

### <span id="page-3-1"></span>**Historia**

Linux Mint es un sistema operativo muy moderno; su desarrollo inició en 2006. Sin embargo, está basado en capas de software muy maduras y aprobadas, incluyendo el kernel (núcleo) Linux, las herramientas GNU y el escritorio Cinnamon. También depende de los proyectos Ubuntu y Debian y usa sus sistemas como base.

El proyecto de Linux Mint se enfoca en hacer el escritorio más usable y más eficiente para las tareas diarias realizadas por usuarios regulares. Debajo del escritorio el sistema operativo también provee una enorme colección de software disponible y un conjunto bien integrado de servicios.

Linux Mint vio un rápido aumento de popularidad y cada vez más personas lo usan todos los días.

## <span id="page-3-2"></span>**Propósito**

El propósito de Linux Mint es proveer un sistema operativo de escritorio que los usuarios de hogar y las compañías puedan usar sin costo alguno y que sea tan eficiente, fácil de usar y elegante como sea posible.

Una de las ambiciones del proyecto Linux Mint es volverse el mejor sistema operativo disponible al facilitar a las personas utilizar tecnologías avanzadas, en lugar de simplificarlas (y por lo tanto reducir sus capacidades) o de copiar los enfoques utilizados por otros desarrolladores.

La misión es desarrollar nuestra propia idea del escritorio ideal. Pensamos que es mejor aprovechar al máximo las tecnologías modernas que existen en Linux y facilitar a todos el usar sus características más avanzadas.

### <span id="page-3-3"></span>**Números de versión y nombres en clave**

Los números de versión y nombre en clave siguen una lógica única en Linux Mint:

- Los nombres en clave proveen un modo más familiar de referirse a las versiones de Linux Mint que un número de versión.
- Desde la versión 5, Linux Mint ha seguido un ciclo de lanzamiento de 6 meses y usa un esquema de versiones simplificado. El número de versión simplemente aumenta cada 6 meses.
- Si se realizan revisiones a un lanzamiento en particular (un poco como los Services Packs de Windows) su número de versión tiene un aumento menor de revisión. Por ejemplo "3" se vuelve "3.1".
- Los nombres en clave en Linux Mint siempre son nombres femeninos que terminan con "a". Siguen el orden alfabético y la primera letra del nombre en clave corresponde al índice del número de versión en el alfabeto.

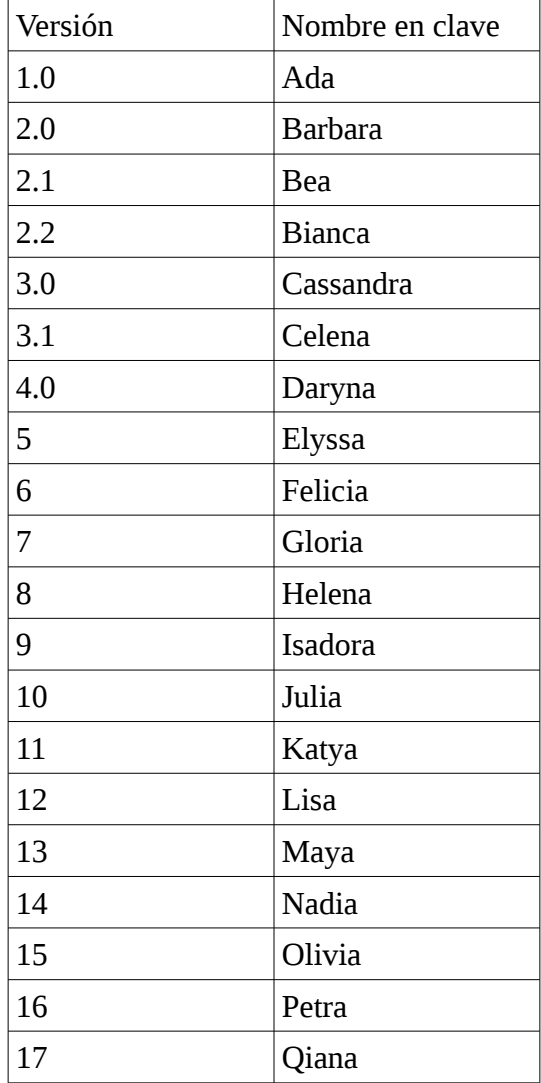

Hasta ahora Linux Mint ha usado los siguientes nombres en clave:

## <span id="page-5-0"></span>**Ediciones**

Una Edición es un lanzamiento de Linux Mint que está personalizado para atender un cierto grupo de necesidades. Esta guía cubre la Edición Cinnamon. Algunas de las ediciones más populares son:

- Edición Cinnamon (usa un escritorio Cinnamon)
- Edición MATE (usa un escritorio MATE)
- Edición KDE (usa un escritorio KDE)
- Edición Xfce (usa un escritorio Xfce)

Si no sabes qué edición usar, escoge la edición MATE. No es tan popular como la Edición Cinnamon pero es compatible con una mayor variedad de especificaciones de hardware.

*Nota: Si tienes la intención de redistribuir o hacer uso comercial de Linux Mint en los Estados Unidos o en Japón y no estás seguro de la legislación de patentes, deberías utilizar las imágenes de instalación sin códecs ("No Codecs").*

# <span id="page-5-1"></span>**¿Dónde encontrar ayuda?**

La comunidad de Linux Mint está siempre dispuesta a ayudar y es muy activa. Si tienes preguntas o un problema relacionado con Linux Mint, puedes obtener ayuda de otros usuarios en línea.

Primero, asegúrate de registrarte en los foros de Linux Mint. Este es el primer lugar donde puedes encontrar ayuda (en idioma inglés): [http://www.linuxmint.com/forum.](http://www.linuxmint.com/forum)

Si quieres platicar con otros usuarios puedes conectarte a la sala de chat de IRC. En Linux Mint simplemente ejecuta "XChat" desde el menú. Si estás utilizando otro sistema operativo u otro cliente de IRC, asegúrate de conectarte al servidor "irc.spotchat.org" y de ingresar a los canales "#linuxminthelp" y "#linuxmint-chat".

Linux Mint usa los repositorios de Ubuntu (más adelante se describe qué significa esto) y es totalmente compatible con él, así que la mayoría de los recursos, artículos, tutoriales y software hechos para Ubuntu también sirven para Linux Mint. Si no puedes encontrar ayuda sobre un tema específico, asegúrate de buscar sobre el mismo tema para Ubuntu.

*Nota: Ubuntu es otro sistema operativo basado en GNU/Linux.*

*Nota: Un repositorio es un servicio en línea por medio del cual se almacena y se hace disponible software para que el sistema operativo lo instale y lo actualice. La mayoría de los sistemas basados en GNU/Linux usan repositorios y se conectan a ellos vías HTTP o FTP para instalar y actualizar su software.*

# <span id="page-5-2"></span>**Instalación de Linux Mint**

Puedes descargar el sistema operativo Linux Mint sin costo. Viene como un archivo ISO que necesitas para grabar en un DVD en blanco. El LiveDVD es entonces arrancable y provee un sistema operativo totalmente funcional, el cual puedes probar sin afectar tu computadora. En palabras sencillas, cuando pones Linux Mint en un DVD y lo insertas a tu computadora, puedes probarlo manteniendo intacto tu sistema actual.

*Nota: También es posible escribir la imagen ISO en una memoria USB u otro dispositivo de memoria y arrancar desde él, o arrancar desde la imagen ISO en el disco duro, pero estas opciones son algo más avanzadas y se recomienda el método*

*aquí presentado. Para ayuda con métodos alternativos de instalar y ejecutar Linux Mint, por favor visita los foros.*

Si te gusta lo que ves durante el uso del LiveDVD, puedes decidir instalar el sistema en tu disco duro. Todas las herramientas necesarias (aquellas para particionar e instalar) están presentes en el DVD.

### <span id="page-6-0"></span>**Descarga el ISO**

*Nota: Si no tienes una conexión de banda ancha o si tu acceso a internet es muy lento, puedes ordenar el DVD desde este sitio web (en idioma inglés): [http://www.osdisc.com.](http://www.osdisc.com/)*

De otro modo, puedes visitar la página de descarga de Linux Mint aquí (en idioma inglés): [http://www.linuxmint.com/download.php.](http://www.linuxmint.com/download.php)

Después elige la edición en la que estás interesado.

En esta página puedes encontrar:

- Una firma MD5
- Un vínculo torrent
- Una lista de espejos de descarga

El archivo que necesitas descargar es un archivo ISO. Hay dos modos de descargar este archivo, mediante torrent (un protocolo de pares) o vía un espejo de descarga (protocolo HTTP o FTP).

Una vez que la descarga termine, puedes asegurarte de que tu archivo ISO no está corrupto verificando su firma con el MD5.

#### <span id="page-6-1"></span>**Mediante Torrent**

Torrent es un protocolo de pares "Peer to Peer" (P2P). Básicamente, en lugar de descargar desde una ubicación central, un torrent te permite descargar el archivo ISO en partes desde diferentes personas conectadas por toda la internet.

Entre más personas descarguen el archivo ISO, más rápida se vuelve la velocidad de descarga. Este es el modo preferido y recomendado para descargar Linux Mint.

#### <span id="page-6-2"></span>**Instala un cliente Torrent**

Necesitas una pieza de software llamado un "cliente torrent" para poder descargar archivos vía torrent.

Si utilizas Linux, puedes instalar "Transmission". Si utilizas Linux Mint, Transmission ya está instalado.

Si utilizas Windows, puedes usar µTorrent.

#### <span id="page-6-3"></span>**Descarga el archivo Torrent**

El siguiente paso es seguir el vínculo torrent desde el sitio web de Linux Mint y descargar el archivo .torrent. Este archivo es muy pequeño. Después de que se descargue, deberías poder abrirlo con tu cliente torrent.

El cliente torrent probablemente te preguntará dónde quieres guardar el ISO. Selecciona un destino y

espera a que la descarga complete.

Para más información acerca del protocolo torrent, visita:

#### http://es.wikipedia.org/wiki/BitTorrent

#### <span id="page-7-0"></span>**Mediante un espejo de descarga**

Si no puedes o no eliges utilizar el protocolo torrent, revisa la lista de espejos de descarga y elige alguno de ellos. Proveerán un vínculo directo al archivo ISO, al cual puedes hacer clic para comenzar la descarga.

*Nota: Recuerda que el ancho de banda es limitado y entre más personas descarguen de un mismo espejo, más lenta será la velocidad de descarga para todos aquellos que estén descargando desde ese espejo. Además, si por alguna razón la descarga es interrumpida, el archivo puede corromperse y la descarga puede tener que volver a iniciar. Por estas razones vale la pena utilizar un gestor de descargas, tal como ... para Linux o ... para Windows, si decides tomar esta ruta.*

## <span id="page-7-1"></span>**Lee las notas de lanzamiento**

Tu descarga probablemente tardará al menos una hora, así que ahora sería el mejor momento para familiarizarte con las nuevas características que acompañan el lanzamiento que estás descargando.

Estas notas de lanzamiento están destacadas en la página web de Linux Mint y responden las siguientes preguntas:

- ¿Cuáles son las nuevas características entregadas en este lanzamiento?
- ¿Cuáles son los problemas conocidos de este lanzamiento?
- ¿Cómo realizo una actualización desde un lanzamiento previo?

También contienen capturas de pantalla del lanzamiento más reciente. Por supuesto, puedes conocer la mayoría de las características destacadas en las notas de lanzamiento simplemente utilizando el sistema operativo, pero podrías perderte un par de cosas, así que es más confiable leer las notas de lanzamiento.

Las notas de lanzamiento para Linux Mint 17 Qiana están disponibles aquí (en idioma inglés):

[http://www.linuxmint.com/rel\\_qiana.php](http://www.linuxmint.com/rel_qiana.php)

### <span id="page-7-2"></span>**Revisa el MD5**

Ya has leído las notas de lanzamiento, no puedes esperar a jugar con las nuevas características o a probar Linux Mint y tu descarga recién terminó exitosamente. Estás listo a grabar un DVD e arrancar el equipo desde él... ¡pero eh! ¡Espera un segundo!

Si ese DVD está defectuoso experimentarás errores raros y tendrás muchos problemas encontrando ayuda. Las dos razones más comunes de que un DVD esté defectuoso son:

- Un problema con la descarga que causa problemas en tu archivo ISO
- Un error durante el proceso de grabación que altera los contenidos de tu LiveDVD grabado

La firma MD5, que está presente en la página de descargas, provee un modo rápido de asegurarte de que tu archivo ISO está exactamente como debería estar. Así que hay que revisar el archivo ISO que recién descargaste antes de grabarlo y así evitarnos muchos problemas potenciales.

Si utilizas alguna versión de Linux probablemente ya tienes instalado el programa md5sum. Abre una terminal y escribe "cd" para ir al directorio donde se encuentra tu archivo ISO. Por ejemplo, si "linuxmint.iso" está en el escritorio, abre una terminal y escribe:

```
cd ~/Escritorio
md5sum linuxmint.iso
```
Este comando debería dar como resultado una serie de números y letras que comprende la suma MD5, o firma, de tu archivo ISO. Por diseño, cualquier pequeño cambio del archivo ISO causará que esta firma sea significativamente distinta, permitiéndonos verificar que el archivo es exactamente como debería ser.

Compara esa firma con aquella en la página de descargas del sitio web de Linux Mint. Si las dos firmas son iguales, entonces ya sabes que tu archivo ISO es exactamente el mismo que el original y ya puedes alistarte para grabarlo en DVD.

Si sucede que utilizas Windows, lo más probable es que no tengas md5sum instalado. Puedes obtenerlo aquí (en idioma inglés): [http://www.etree.org/md5com.html.](http://www.etree.org/md5com.html)

Coloca el archivo ISO y el md5sum.exe en el mismo lugar (digamos, en C:\) y ejecuta "cmd.exe". En el ambiente de línea de comandos escribe los siguientes comandos:

```
c:
cd \
md5sum linuxmint.iso
```
Luego compara la firma del presente con la del sitio web.

## <span id="page-8-0"></span>**Graba el ISO**

Ahora que has revisado el archivo ISO con MD5, ya estás listo para grabarlo a un DVD. Consigue un DVD-R en blanco (un DVD-RW también debería funcionar, pero se sabe que este tipo de medios tiene problemas de compatibilidad) y tu marcador favorito y etiqueta el DVD. Aunque etiquetar tus DVD suena trivial, deberías asegurarte de hacerlo, ya que fácilmente puedes terminar con 20 discos no etiquetados y no identificados en tu escritorio :)

Inserta el DVD-R en blanco en la unidad de DVD y prepárate para grabar el ISO.

Si utilizas Linux con Cinnamon haz clic derecho en el archivo ISO y selecciona: "Abrir con: Brasero", escoge "Quemar imagen" y sigue los pasos dados ahí.

Si utilizas Linux con KDE, ejecuta K3B y en el menú "Herramientas" elige "Escribir imagen ISO".

Si utilizas Linux y prefieres utilizar la terminal, escribe desde el directorio donde has guardado la imagen:

cdrecord -v -dao dev=1,0,0 linuxmint.iso

Remplaza los números después de dev= con el número de dispositivo apropiado para tu unidad de disco y usa el nombre correcto del archivo ISO. Puedes ejecutar

```
cdrecord -scanbus
```
para averiguar el número de dispositivo. Es posible que necesites ser usuario root para ejecutar estos comandos.

Si utilizas Windows puedes utilizar un programa como InfraRecorder (en idioma inglés):

[http://infrarecorder.sourceforge.net/?page\\_id=5](http://infrarecorder.sourceforge.net/?page_id=5)

*Nota: Asegúrate de grabar la imagen ISO al disco y no el archivo ISO. Un error muy común, especialmente para las personas que utilizan Nero, es grabar el archivo ISO en el disco como un archivo de datos. El archivo ISO es una imagen de un disco así que necesita ser grabada no como un archivo que aparecerá en el disco, sino como una imagen ISO que será descompromida y cuyo contenido será grabado en el disco. Después de grabar el DVD no deberías ver archivo ISO dentro del disco, sino carpetas como "casper" o "isolinux". La mayoría de software de grabación tiene una opción especial para esto.*

## <span id="page-9-0"></span>**Arranca el LiveDVD**

Coloca el DVD en la unidad y reinicia la computadora. Ahora deberías ver la siguiente pantalla:

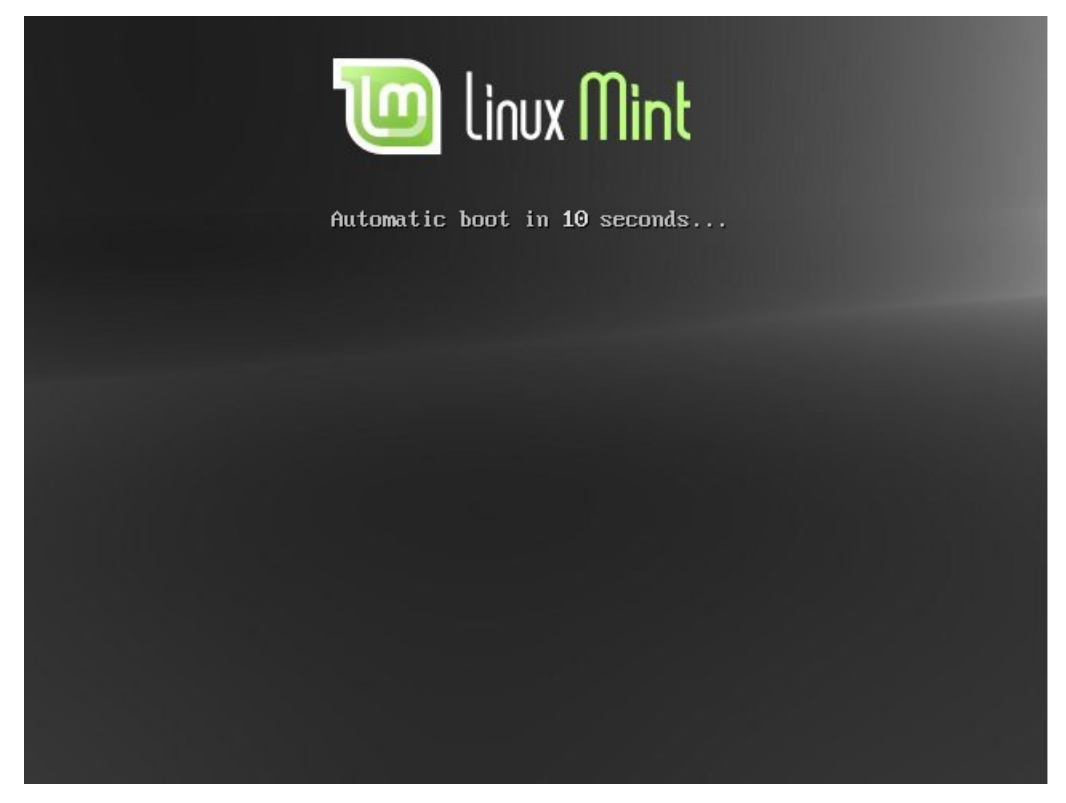

*Nota: Si no ves esta pantalla y tu PC arranca normalmente es probable que tu BIOS no esté configurado para arrancar desde el DVD. Reinicia la computadora y presiona F1, F2, Suprimir o Escape (o la tecla que te permite entrar a la configuración de tu BIOS) y cambia la configuración de tu BIOS para indicarle a tu computadora que arranque desde tu unidad de DVD.*

### <span id="page-9-1"></span>**Instala Linux Mint en tu disco duro**

En la primera pantalla elige la opción por defecto "Iniciar Linux Mint" y presiona Entrar. Luego de un momento breve el sistema *live* debería estar listo y deberías ver el escritorio.

En esta etapa Linux Mint no está instalado en tu computadora, simplemente está siendo ejecutado desde el DVD. El sistema que tienes frente a ti es, no obstante, casi exactamente igual al que tendrás en tu computadora luego de que la instalación finalice.

Diviértete con él y ve si te gusta. Considera que cuando se ejecuta desde el DVD, Linux Mint es significativamente más lento que cuando está instalado en un disco duro, ya que tiene que leer la información desde la unidad del DVD, la cual es un medio más lento que el disco duro.

Cuando estés listo, haz doble clic al ícono "Instalar Linux Mint" ubicado en el escritorio. El instalador aparece:

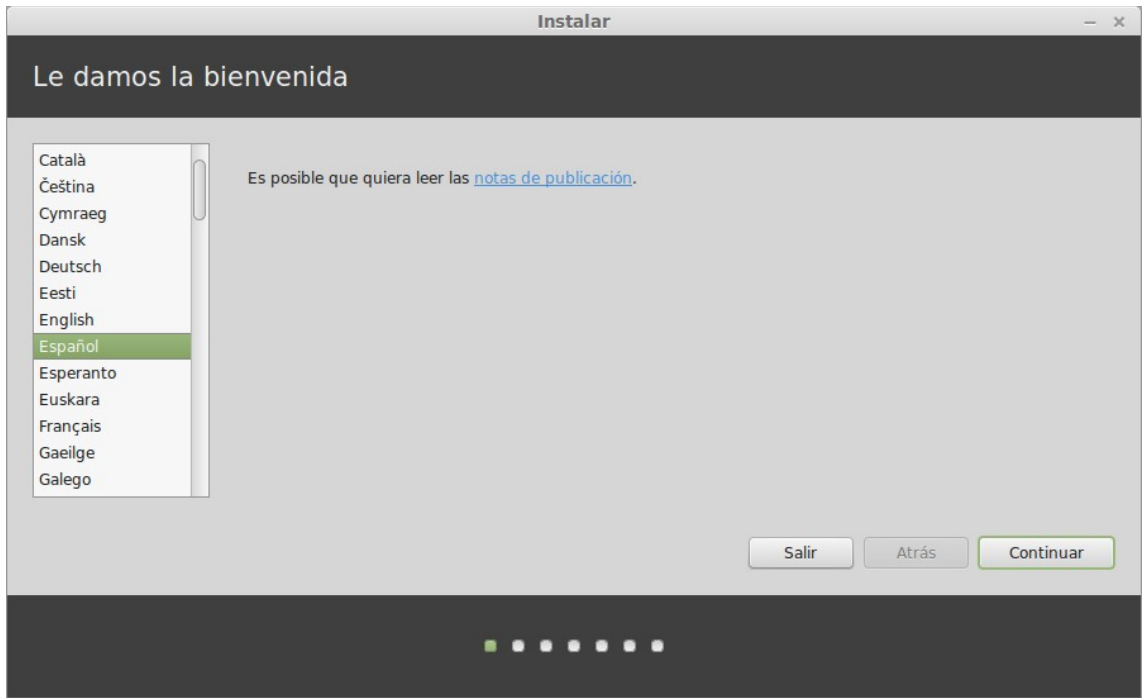

Si aún no has leído las notas de lanzamiento y tienes una conexión a internet, entonces esta es una oportunidad ideal para revisarlas; simplemente haz clic al vínculo subrayado. Es altamente recomendado que los usuarios lean las notas de lanzamiento *antes* de la instalación para estar informados de nuevas características, así como de cualquier problema que pudiera afectar su configuración particular de hardware.

Selecciona tu idioma y presiona el botón "Continuar".

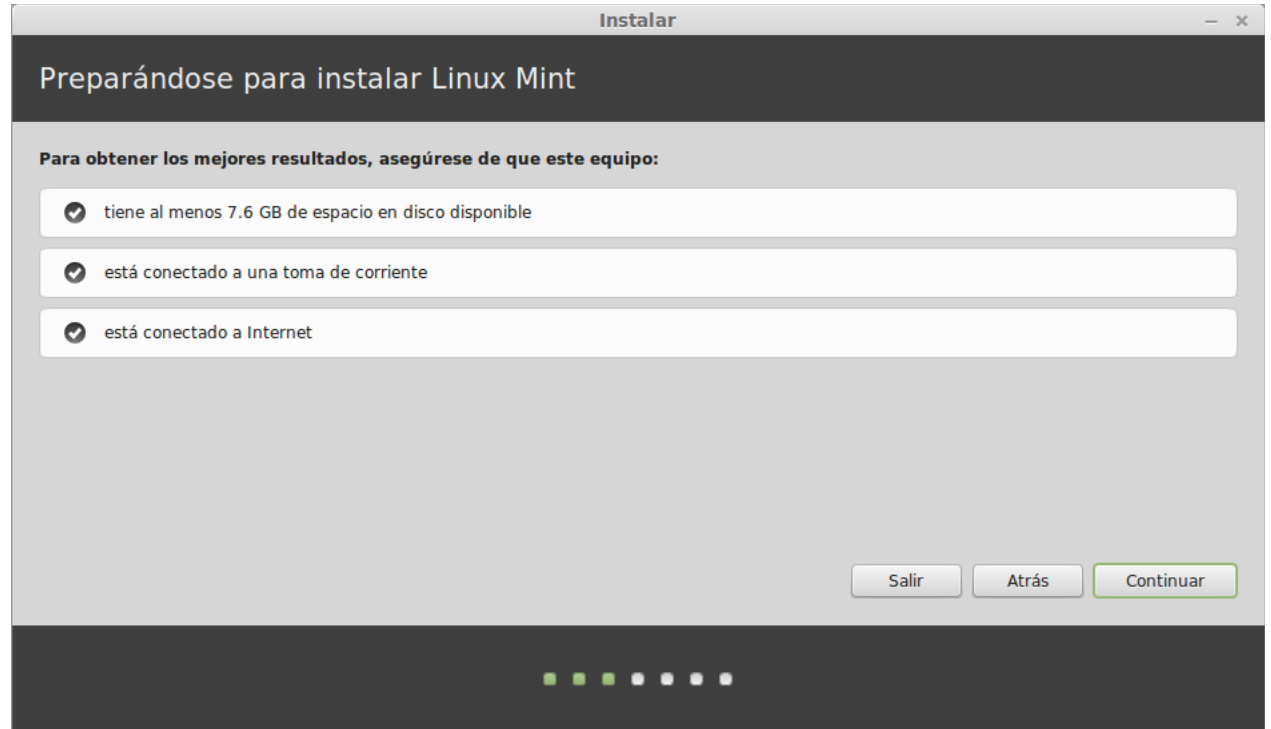

En la siguiente pantalla, asegúrate de que estés conectado a una fuente de poder (si estás utilizando una computadora portátil), a la internet y que tienes la cantidad recomendada de espacio de disco. Luego presiona el botón "Continuar".

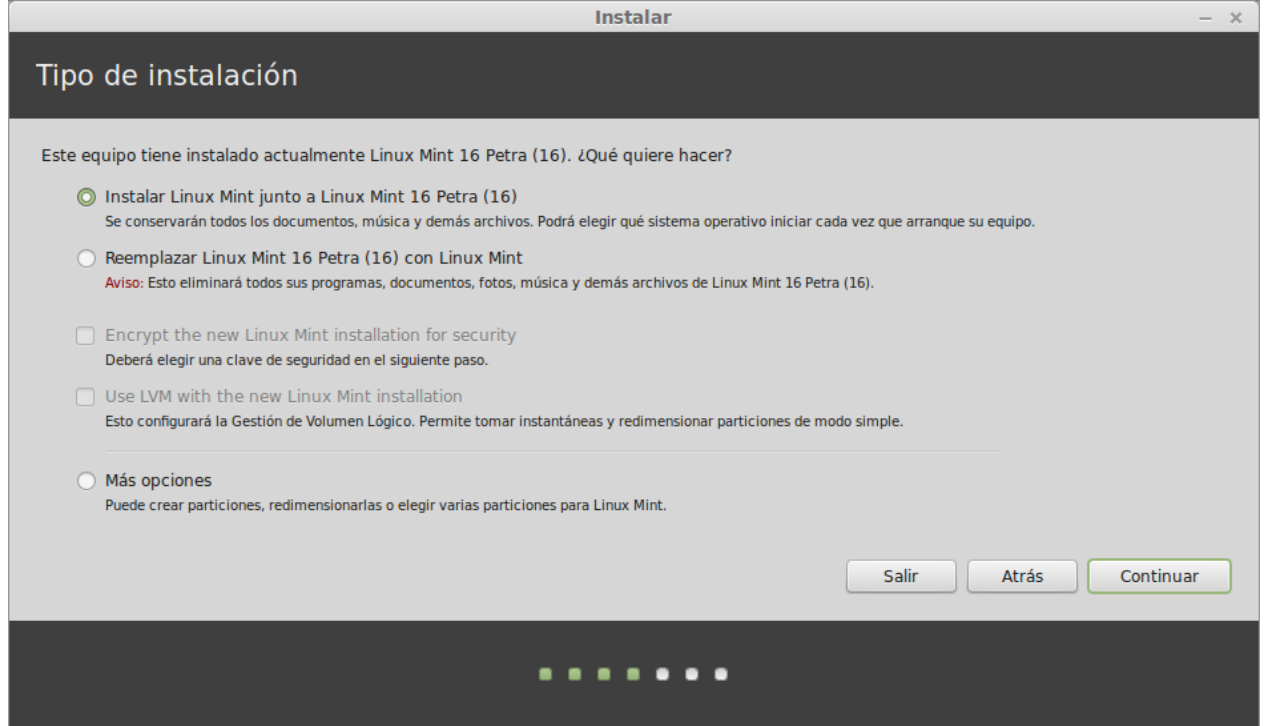

En la siguiente pantalla puedes asignar todo tu disco duro a Linux Mint o instalarlo junto con otros sistemas operativos. Alternativamente, también puedes definir y asignar las particiones manualmente.

- − Si eliges utilizar el disco entero, su contenido será eliminado y Linux Mint será instalado como el único sistema operativo en tu computadora.
- − Si eliges instalarlo junto con otros sistemas operativos, el instalador utilizará el espacio libre disponible en otras particiones para crear una nueva para Linux Mint. Se te preguntará cuánto espacio quieres asignarle. Entonces el instalador encogerá una partición y se hará cargo de todo por ti. Luego de la instalación tu computadora tendrá una pantalla de arranque desde la que podrás arrancar todos tus sistemas operativos.
- − Si eliges especificar las particiones manualmente, aparecerá un editor de particiones, dándote control total sobre el particionamiento de tu disco duro. Esto solamente es recomendado para usuarios avanzados que entienden cómo funciona el particionamiento en Linux. Nota que Linux Mint requiere una partición de al menos 6GB y que el tamaño recomendado para una partición de intercambio es 1.5 veces el tamaño de la RAM disponible en la computadora.

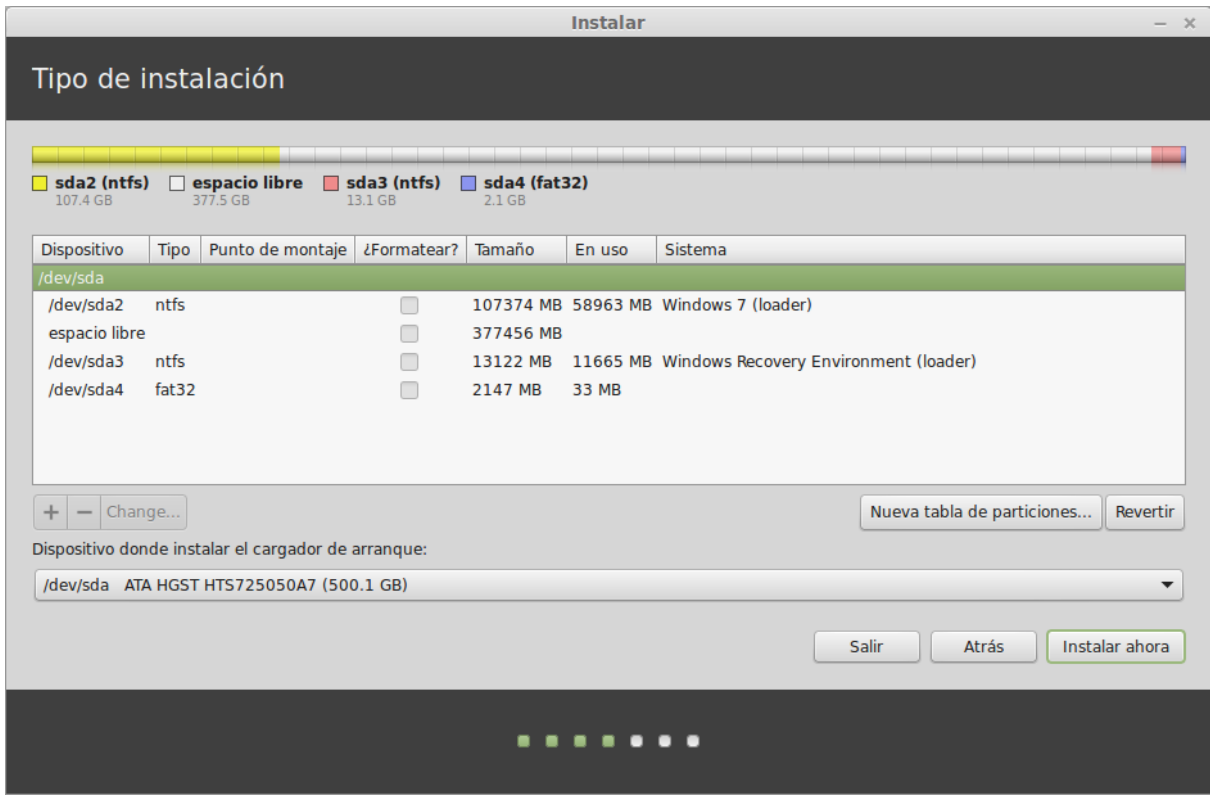

Elige la opción adecuada y haz clic en el botón "Instalar ahora". En esta etapa, la instalación se realizará en segundo plano y el instalador te hará algunas preguntas de configuración:

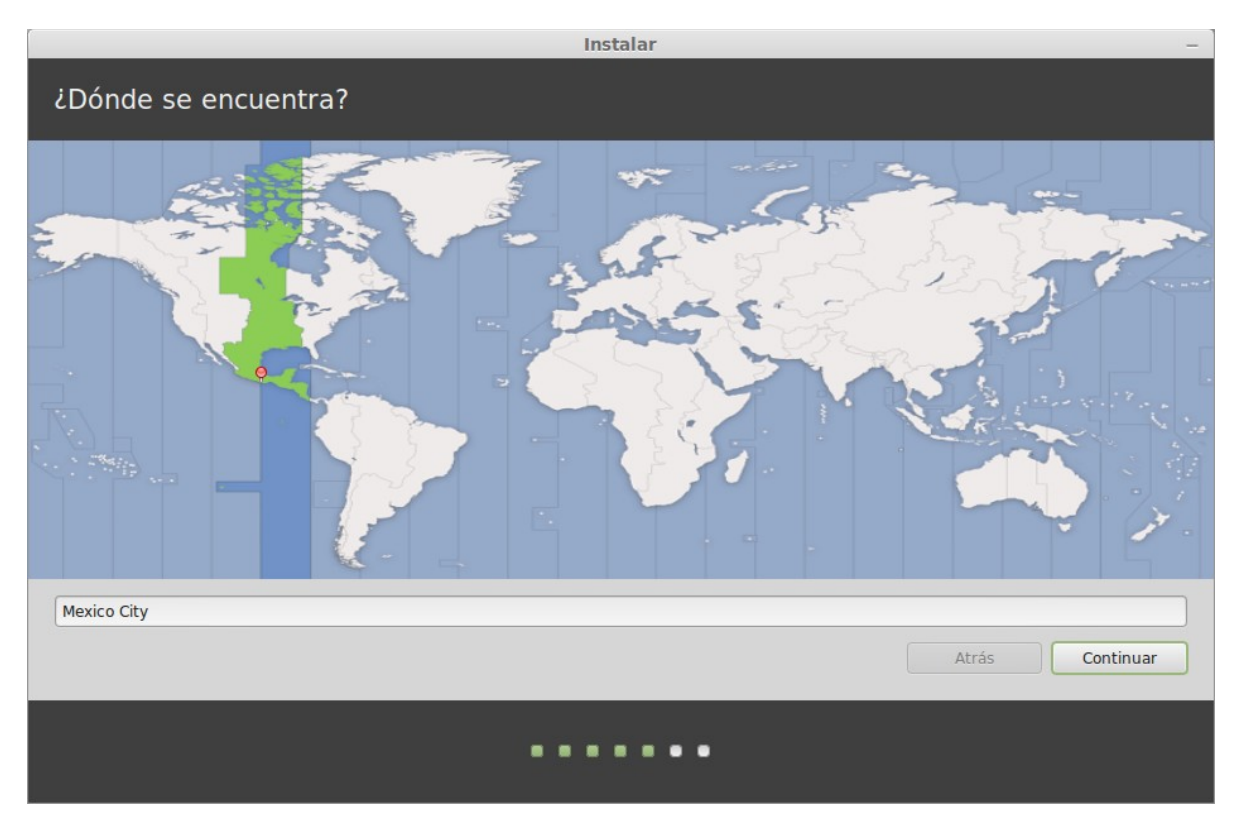

Escoge tu ubicación en el mapa haciendo clic en la ciudad que esté más cercana a ti. El propósito de este paso es identificar tu zona horaria. Asegúrate de que la "Hora actual" aparezca correctamente y haz clic en el botón "Continuar".

*Nota: A veces el instalador no maneja adecuadamente los ajustes de horario de verano/invierno, así que incluso seleccionando la ciudad apropiada podrías ver una diferencia de alrededor de una hora con respecto a la hora correcta. Simplemente ignora esto en esta etapa y recuerda asegurarte de que la hora esté correcta luego de q ue reinicies en tu escritorio de Linux Mint recién instalado.*

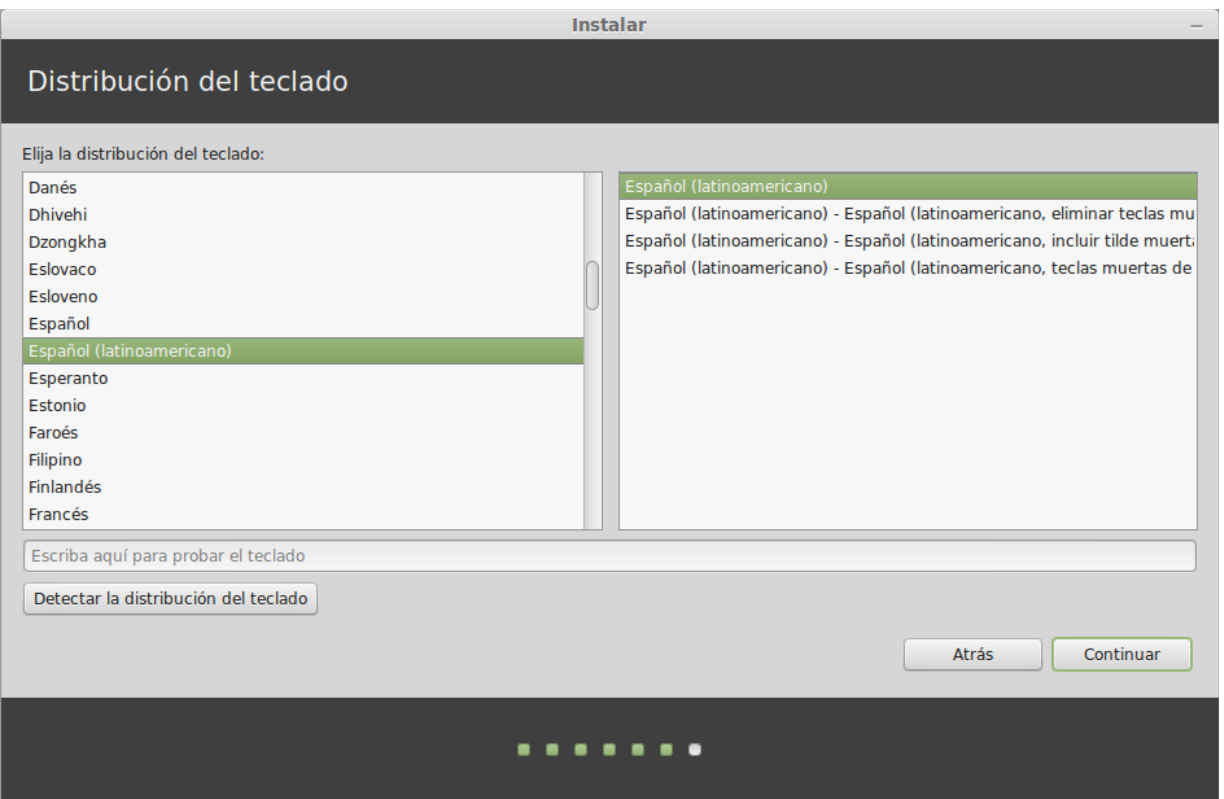

Selecciona la disposición de tu teclado. Si no estás seguro de exactamente cuál es la disposición que corresponde al teclado que tienes, haz clic en el cuadro de texto en la parte inferior de la pantalla y comienza a escribir con tu teclado. Asegúrate de que las teclas que presionas correspondan con los caracteres que aparecen en el cuadro de texto para asegurarte de que has elegido la disposición correcta de teclado. Algunas disposiciones solamente difieren con respecto a los acentos, números y signos de puntuación, así que asegúrate de probar estos también.

Cuando estés listo haz clic en el botón "Continuar".

Ingresa tu nombre real, un nombre de usuario y contraseña. Cada vez que utilices Linux Mint utilizarás tu cuenta con este nombre de usuario y contraseña. Una vez que Linux Mint esté instalado también podrás definir otras cuentas si otras personas van a usar esta computadora.

También da un nombre a tu computadora. Este nombre será usado por tu computadora en la red o en varios lugares en el sistema. Si nunca has pensado en nombrar tus computadoras, ahora es momento. Las personas comúnmente escogen nombres de flores (dalia, rosa, tulipán) o planetas (Marte, Júpiter, Plutón) para las computadoras en su red. Depende totalmente de ti el que quieras usar, pero asegúrate de usar un nombre que te guste y que recuerdes fácilmente.

*Nota: No se permite usar letras mayúsculas, espacios o caracteres especiales en el nombre de usuario y contraseña ni en el nombre de la computadora.*

Si eres el único que usará la computadora y quieres omitir la página de inicio de sesión, marca la opción "Iniciar sesión automáticamente".

Cuando estés listo haz clic en el botón "Continuar".

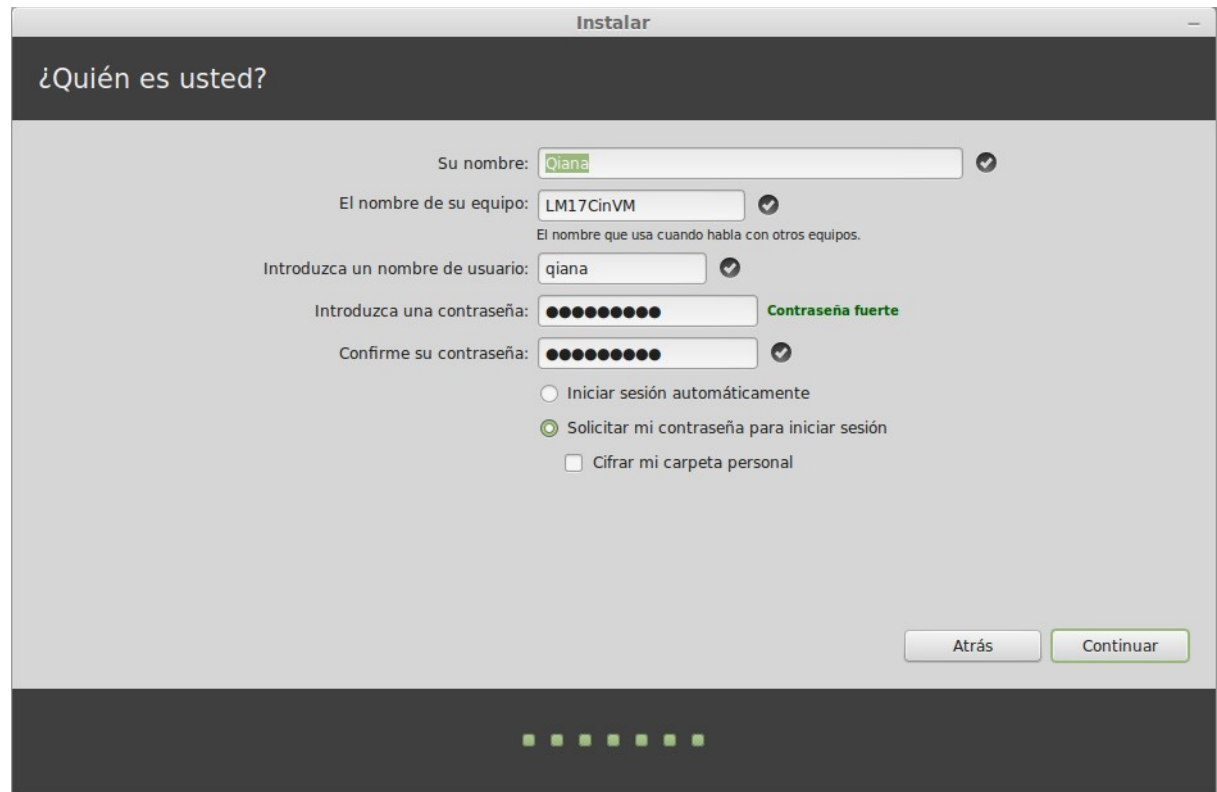

El instalador podría detectar otros sistemas operativos en tu computadora y preguntarte si quieres migrar alguna información personal. Típicamente esto te permite migrar marcadores, contactos, favoritos y otros tipos de información personal de otros sistemas operativos instalados en tu disco duro al recién instalado Linux Mint. Cuando estés listo haz clic en el botón "Continuar".

La instalación debería tardar entre 10 y 15 minutos.

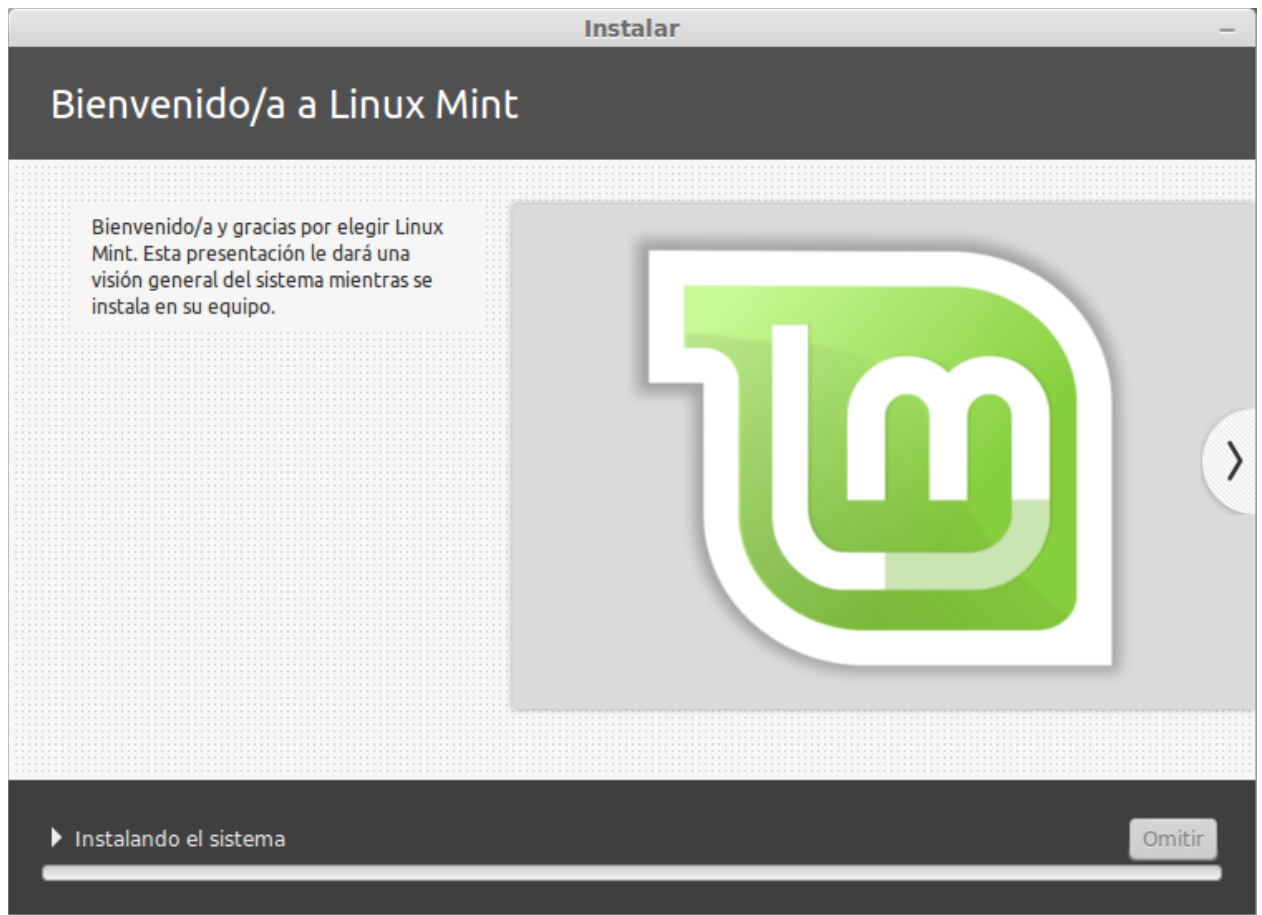

*Nota: El instalador descargará paquetes de la internet para soportar el idioma que has seleccionado. Tu computadora necesita estar conectada a la internet para que esto funcione. De otro modo, simplemente "omite" este paso y podrás agregar soporte para tu idioma después de que la instalación termine y reinicies en tu nuevo sistema.*

Una vez que la instalación esté lista haz clic en el botón "Reiniciar ahora" y el ambiente de LiveDVD o LiveUSB se cerrará.

Cuando se te indique, retira el DVD de la unidad o la memoria USB y presiona Enter. Tu PC ahora está lista para arrancar Linux Mint desde el disco duro.

### <span id="page-16-0"></span>**La secuencia de arranque**

Al reiniciar, si tienes más de un sistema operativo instalado, deberías ver un "menú de arranque". Una vez que Linux Mint termine de cargar deberías ver una nueva pantalla invitándote a ingresar tu nombre de usuario y contraseña. Esta pantalla es el "Gestor de inicio de sesión MDM" y comúnmente se llama "MDM". Ingresa la contraseña que elegiste durante la instalación.

*Nota: Por defecto, tu contraseña de "root" es la misma que la contraseña que elegiste durante la instalación. Si no sabes lo que esto significa, entonces no te preocupes por ello.*

# <span id="page-16-1"></span>**Introducción al escritorio**

Esta sección de la guía se enfocará en las tecnologías y las herramientas que son específicas a Linux Mint y proveerá información sobre algunas de las aplicaciones y tecnologías incluidas por defecto en la Edición Cinnamon.

### <span id="page-17-0"></span>**El escritorio Cinnamon**

El "escritorio" es el componente del sistema operativo responsable de los elementos que aparecen en el escritorio: el panel, el fondo de escritorio, el centro de control, los menús... etc.

La Edición Cinnamon de Linux Mint usa el escritorio "Cinnamon", el cual es intuitivo y poderoso.

#### <span id="page-17-1"></span>**Opciones del escritorio**

"Escritorio" es un menú que te permite configurar rápidamente los aspectos que más usarás de tu escritorio Cinnamon.

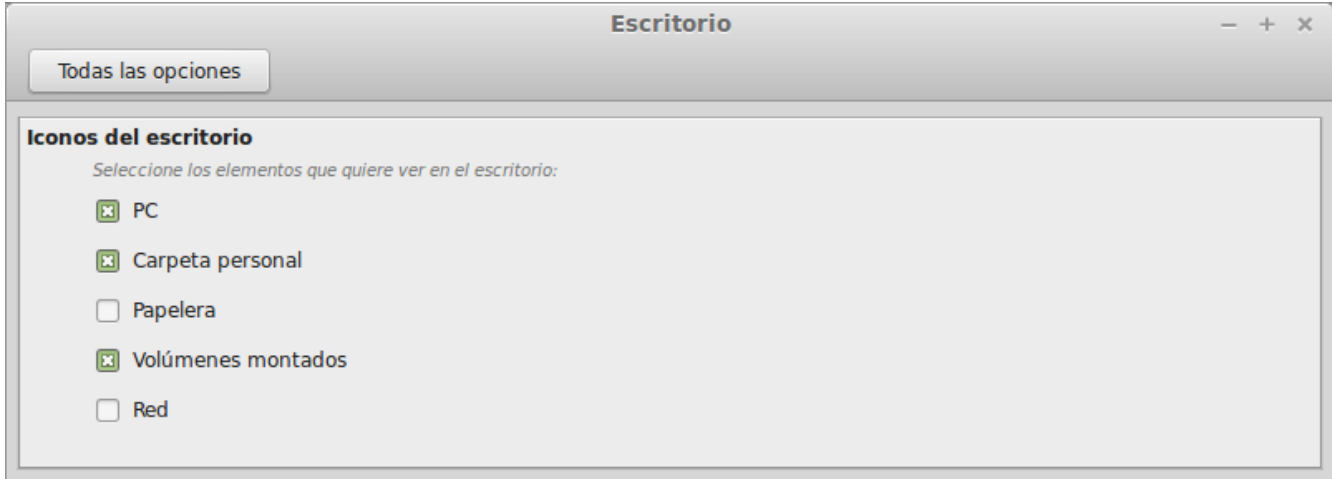

Inícialo haciendo clic en "Menú" (en la esquina inferior izquierda de tu pantalla), luego selecciona "Preferencias" y haz clic en "Escritorio".

#### <span id="page-17-2"></span>**Conociendo el menú**

Linux Mint viene con el menú Cinnamon por defecto.

Para abrir el menú haz clic en el botón "Menú" en la esquina inferior izquierda de tu pantalla o presiona CTRL+SUPER\_L ("Super\_L" es la tecla izquierda de Windows en tu teclado).

#### <span id="page-17-3"></span>**El menú "Lugares"**

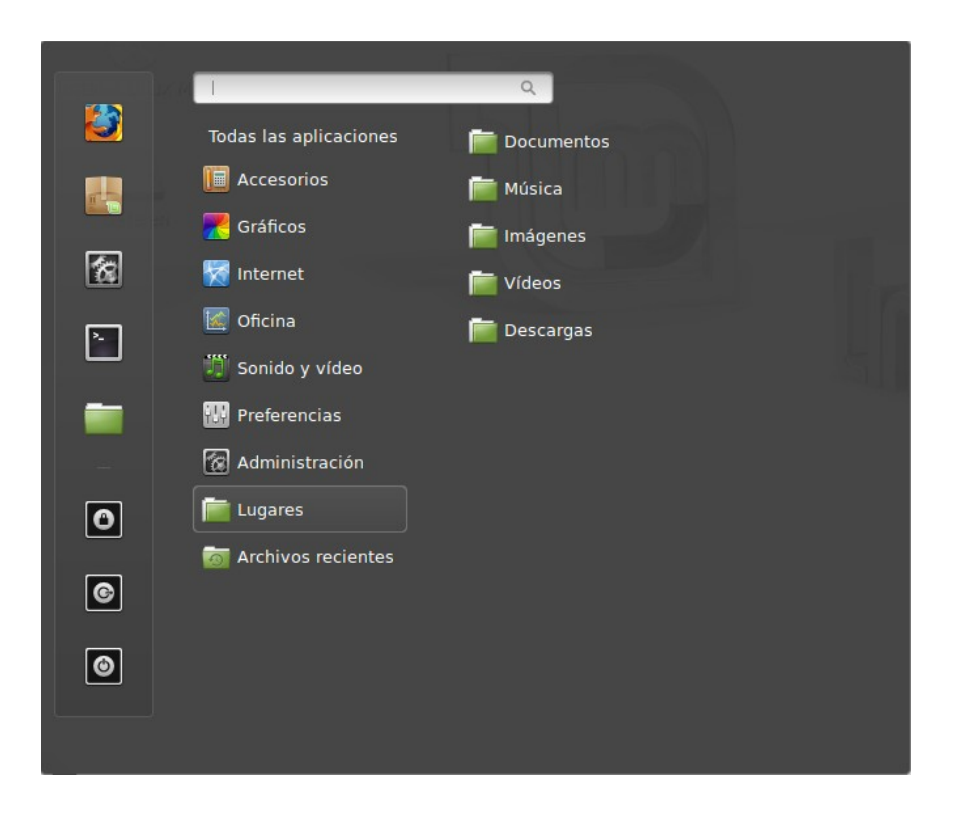

Cuando elijas la sección llamada "Lugares" verás cinco entradas. Estas entradas te dan acceso rápido a las ubicaciones más importantes dentro de tu escritorio Cinnamon.

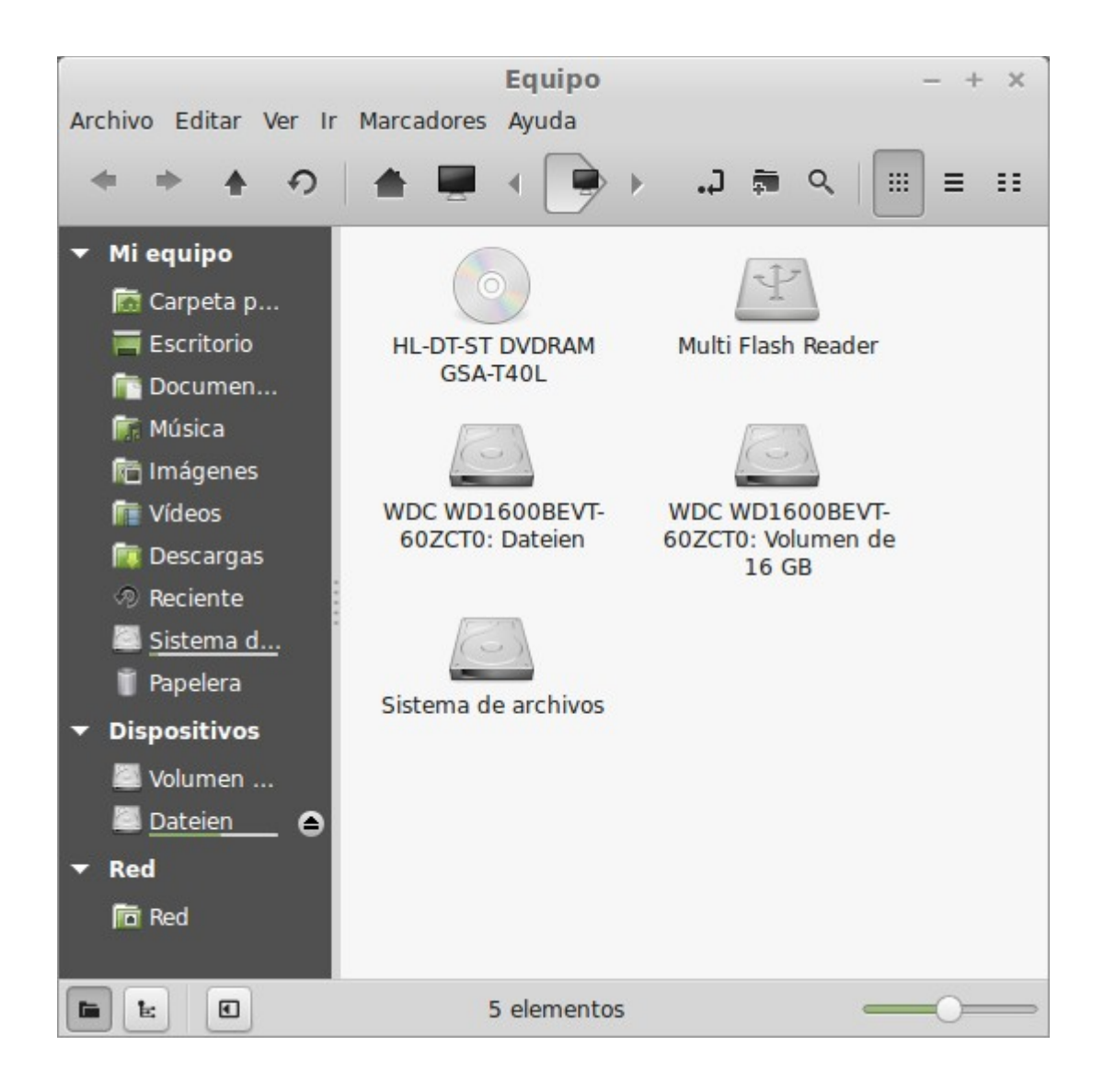

El lugar "Computadora" te muestra todos los volúmenes de almacenamiento presentes en tu computadora. Si tus particiones ya se encuentran montadas y las "Opciones de escritorio" están establecidas para mostrar los "Volúmenes montados" en el escritorio, entonces probablemente no necesitas acceder a este lugar muy seguido. Sin embargo, si eliges no mostrar los volúmenes montados en tu escritorio, o si necesitas montar una partición que no está montada por defecto, este lugar puede ser útil.

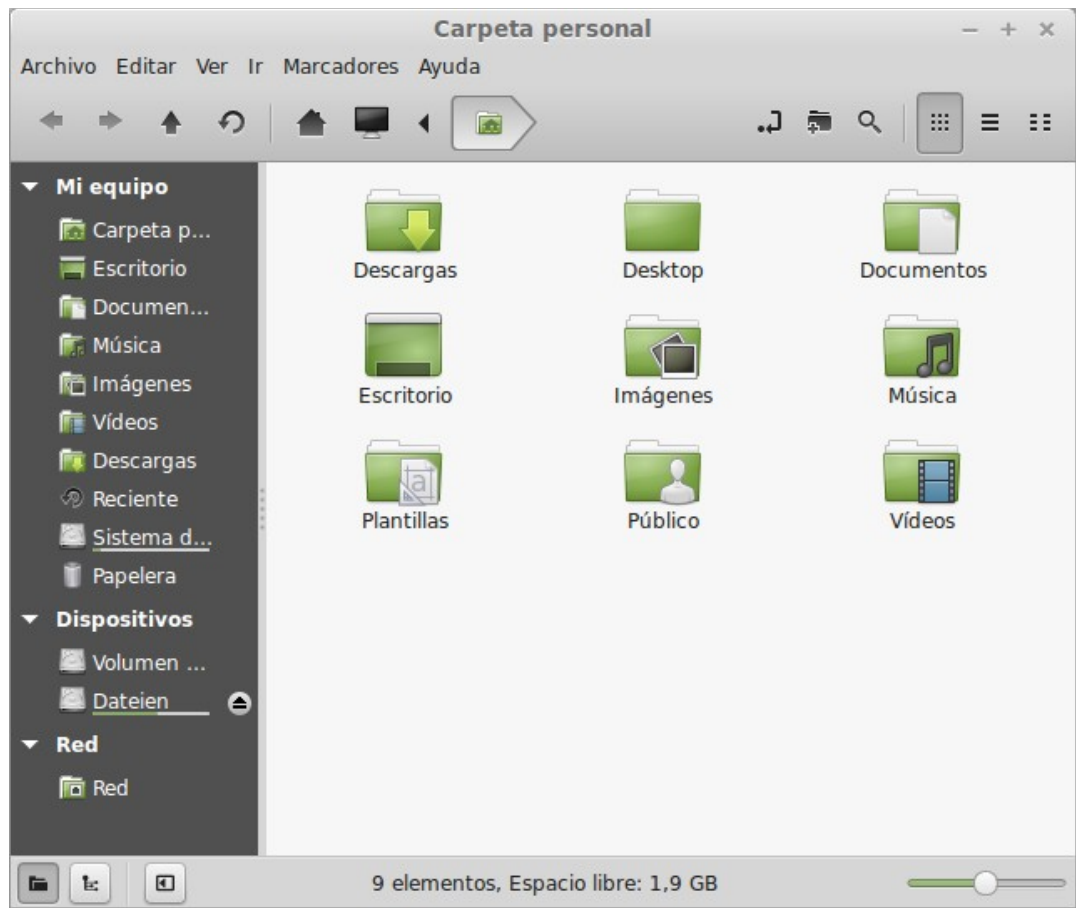

En contraste, el lugar "Carpeta personal" es uno de los botones del menú que probablemente utilizarás más. Si ya has utilizado Cinnamon antes, probablemente estás acostumbrado a hacer clic en el ícono "Carpeta personal" ubicado en el escritorio. Cuando hay ventanas abiertas y cuando el escritorio no está completamente visible, el menú puede ser útil para proveerte un modo rápido de acceder a tu "Carpeta personal".

- Tu carpeta "Carpeta personal" existe para darte un sitio donde poner toda tu información personal.
- La carpeta "Escritorio" corresponde a lo que se muestra en tu escritorio, así que colocar un archivo aquí también lo colocará en tu escritorio. También se logra el mismo efecto simplemente arrastrando el archivo al escritorio.
- El lugar "Red" simplemente te muestra las otras computadoras, servicios compartidos, dominios y grupos de trabajo presentes en tu red.
- El lugar "Papelera" es donde terminan los archivos luego de que los eliminas.

Cuando haces clic derecho sobre un archivo lo puedes "mover a la papelera" o "eliminar". Si decides elegir "eliminar", el archivo se eliminará permanentemente y normalmente no podrás recuperarlo. Si decides elegir "mover a la papelera", será movido al lugar "Papelera", el cual está accesible desde el menú. Desde ahí podrás arrastrarlo y soltarlo en algún lugar si quieres restaurarlo, podrás eliminar

permanente uno o varios archivos, o seleccionar "Vaciar papelera" si quieres eliminar permanentemente todos los artículos de la Papelera.

#### <span id="page-21-0"></span>**El menú "Sistema"**

Hay varias opciones del sistema en el menú. Estas proveen un acceso rápido a características importantes del sistema. Frecuentemente necesitarás ingresar tu contraseña de modo que no sea posible el uso no autorizado de estas opciones.

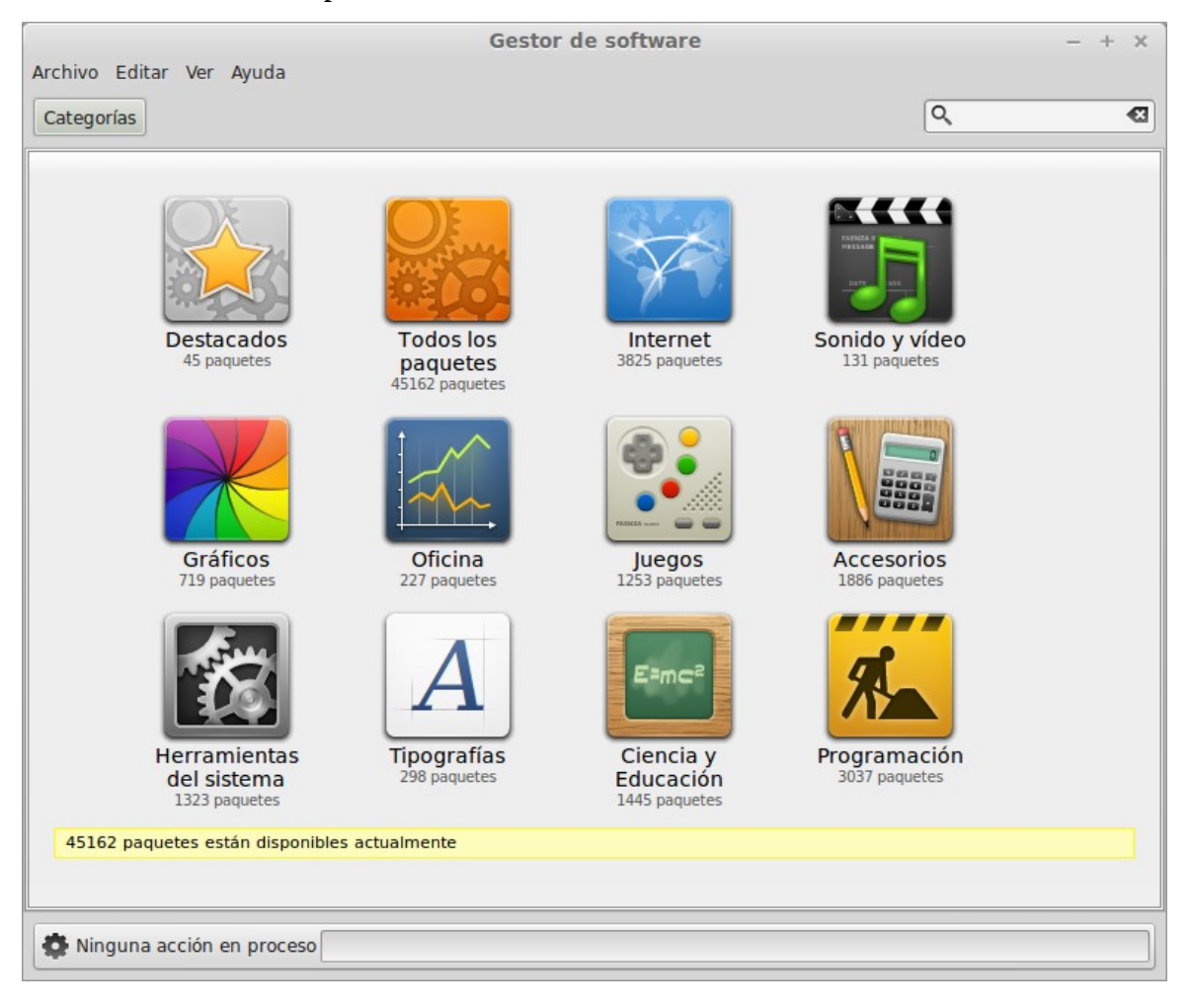

El botón "Gestor de Software" inicia el Gestor de Software de Linux Mint. Este programa es el modo recomendado de instalar software en Linux Mint. Más adelante hablaremos más acerca de esta característica; por el momento, exploremos las otras opciones. Por seguridad tienes que ingresar tu contraseña para obtener derechos de sistema.

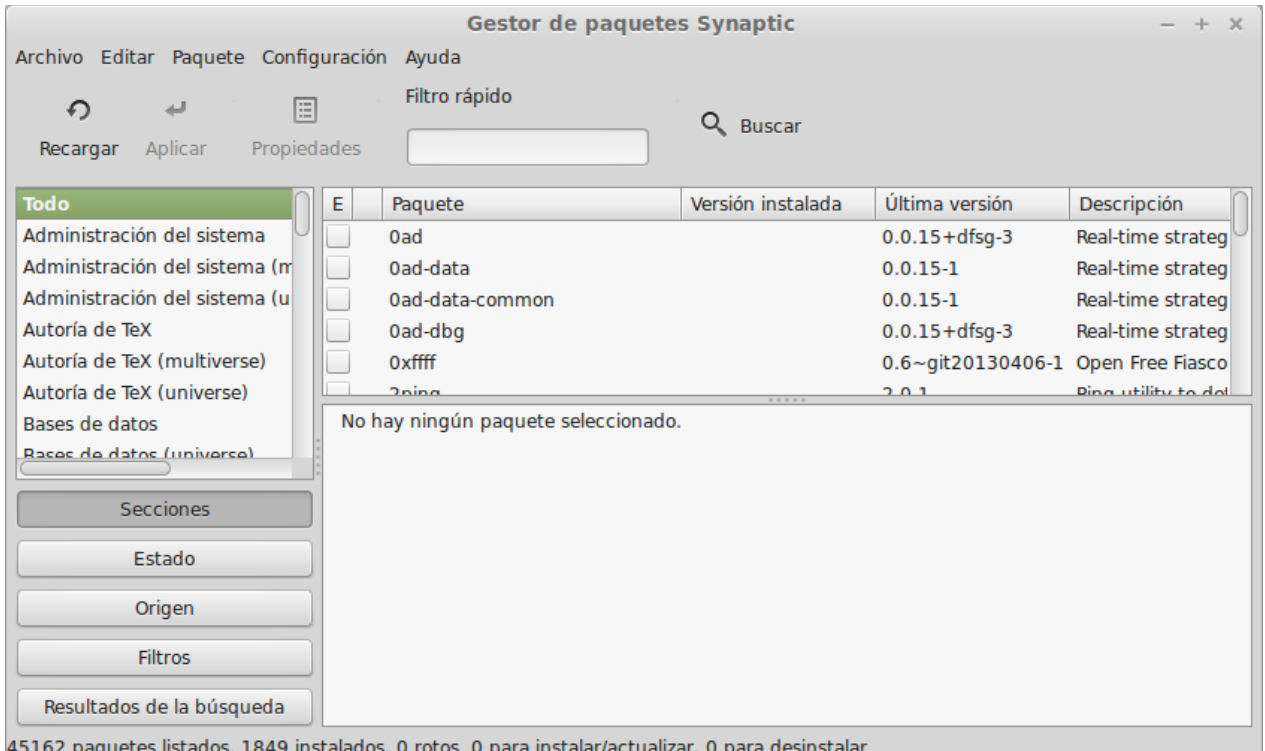

El botón "Gestor de Paquetes Synaptic" inicia una aplicación llamada "Synaptic". El propósito de esta aplicación es gestionar los paquetes que están instalados en tu computadora y los paquetes que están disponibles en los repositorios. Si no te hace mucho sentido todavía, no te preocupes, más adelante hablaremos a detalle de los paquetes y de cómo funcionan.

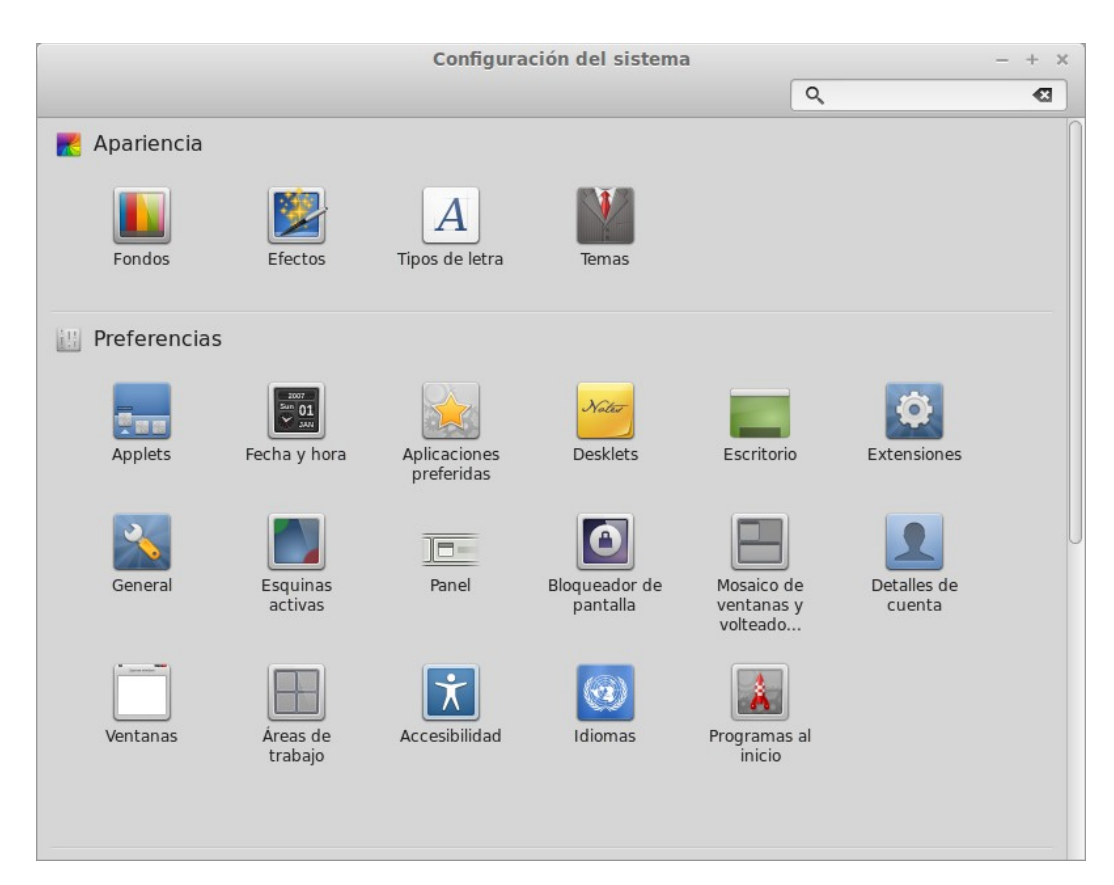

El botón "Configuración del Sistema" inicia el Centro de Control Cinnamon. Esta aplicación te permite configurar todos los aspectos del escritorio Cinnamon y de la computadora en general. Más adelante exploraremos cada uno de los elementos incluidos en este Centro de Control.

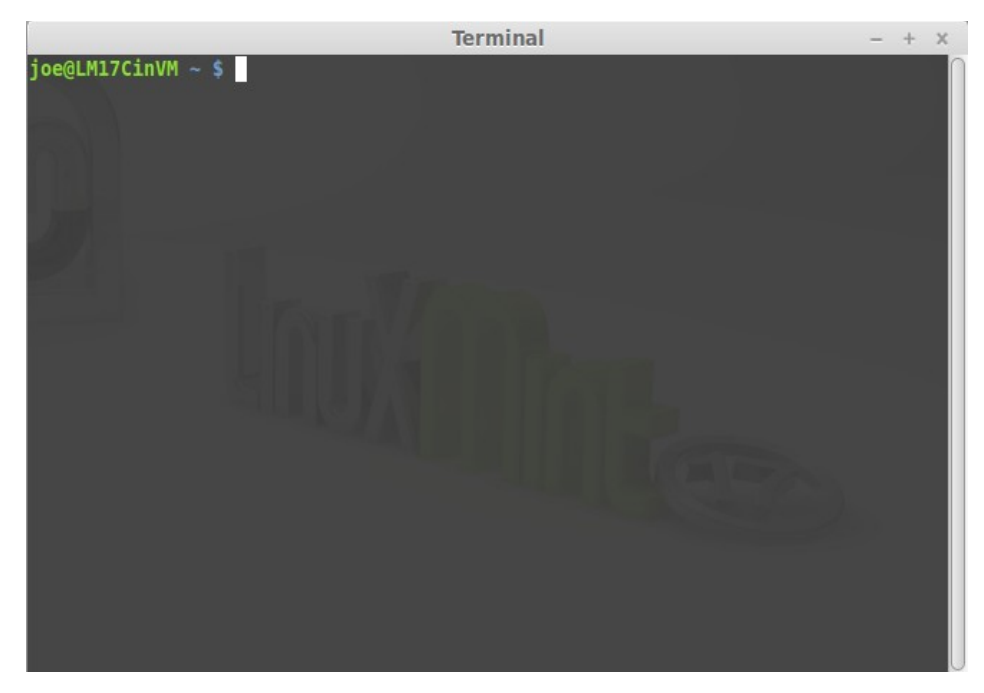

El botón "Terminal" inicia una aplicación llamada "Terminal", la cual te permite ingresar comandos

directamente usando el teclado. Si estás acostumbrado a Microsoft Windows puedes pensar que esto es anticuado ya que en Windows la línea de comandos no ha progresado mucho más allá del "Símbolo de sistema DOS" y está oculto en un menú de accesorios. Una de las formas en que los sistemas Linux difieren de los sistemas Windows es que la terminal es bastante importante en Linux, ya que es frecuentemente usada como un modo de obtener un control más directo sobre la computadora. Probablemente concordaremos en que la Terminal no es la aplicación visualmente más llamativa incluida en Linux Mint, pero vale la pena saber que es por mucho la más poderosa, y en realidad no es muy difícil de usar una vez aprendida.

De hecho, vale la pena entender que *todo* comando que ejecutas usando un ambiente gráfico de escritorio pasa por la Terminal. Por ejemplo, cuando haces clic en un ícono del menú, estás instruyendo a Cinnamon que pase una instrucción textual a la Terminal. Como un ejercicio instructivo, si haces clic derecho en el "Menú" en la esquina inferior izquierda del escritorio, eliges configurar, haces clic en "Abrir el editor de menús" y navegas a cualquiera de los menús de aplicaciones, eliges una aplicación y haces clic en el botón de propiedades, verás en el campo "Comando" el comando de texto que es pasado al sistema cuando haces clic al acceso de la aplicación en el menú. En otras palabras, ya has estado utilizando la Terminal por algún tiempo, quizá sin darte cuenta. Lo que fue diferente es que, en lugar de que tú escribieras los comandos, tu escritorio (Cinnamon) estuvo haciéndolo por ti (lo cual es bueno porque nadie quiere recordar cientos de nombres de aplicaciones todo el tiempo).

Tarde o temprano, sin embargo, probablemente estarás en una situación que requiera que utilices la Terminal directamente, ya sea para acceder a comandos que no están disponibles en ninguna GUI (Interfaz Gráfica de Usuario) o para realizar una tarea más eficientemente. Sí, has leído bien. Para ciertas tareas puede ser más eficiente escribir un único comando que abrir montones de ventanas para lograr el mismo resultado. Entre más lo uses, más te llegará a agradar. ¿Recuerdas cómo no te gustaban ciertas cosas cuando eras niño y cómo ahora no podrías prescindir de ellas? La terminal es una de estas cosas. En unas pocas semanas, serás completamente adicto a ella. Comenzarás a sentirte en completo control de tu computadora. Habrá veces que no tendrás que utilizar la Terminal y sin embargo lo harás, ya que para algunas tareas es más rápido, preciso, versátil y sencillo usarla que una interfaz gráfica equivalente. Y cualquiera que te vea pensará que eres un profesional.

El botón "Cerrar Sesión" abre un cuadro de diálogo que te permite cerrar sesión o cambiar de usuario.

El botón "Salir" abre un cuadro de diálogo que te permite elegir lo que quieres hacer:

- − "Suspender" guarda tu sesión en RAM y tu computadora se duerme hasta que presiones una tecla.
- − "Hibernar" guarda tu sesión en el disco duro y tu computadora se apaga.
- − "Reiniciar" reinicia tu computadora.
- − "Apagar" apaga completamente tu computadora.

*Nota: También es posible bloquear la pantalla presionando CTRL+ALT+L.*

#### <span id="page-24-0"></span>**El menú "Aplicaciones"**

El DVD de Linux Mint está comprimido y en realidad contiene alrededor de 3GB de datos. Las aplicaciones que están incluidas por defecto cuando instalas Linux Mint se consideran parte de la "Selección por Defecto de Software".

Ya que uno de los propósitos de Linux Mint es ser sencillo de usar y estar listo para usarse luego de instalado, se incluye por defecto una colección de software para permitirte realizar tareas comunes o importantes.

En la parte derecha del menú verás todas las aplicaciones instaladas. Están organizadas por categorías. La primera categoría se llama "Todas las aplicaciones" y, tal como probablemente has adivinado, te muestra una lista de todas las aplicaciones instaladas.

Las dos últimas categorías, "Preferencias" y "Administración", te muestran las herramientas y aplicaciones provistas para configurar y administrar Linux Mint. Más adelante nos enfocaremos en ellas ya que también están presentes en el "Centro de control".

Las categorías en el centro proveen la mayoría de las aplicaciones que utilizarás cotidianamente. Conforme instales nuevo software, nuevas categorías podrían aparecer.

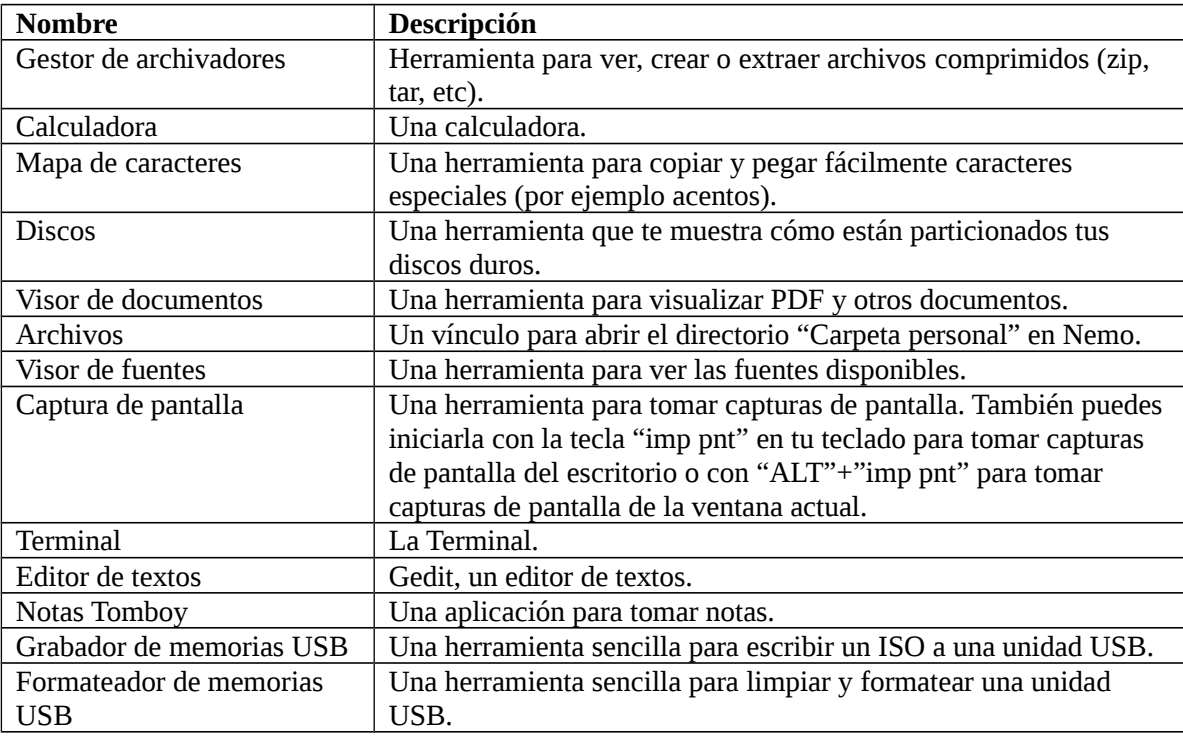

En "Accesorios", puedes encontrar el siguiente software:

En "Gráficos" puedes encontrar el siguiente software:

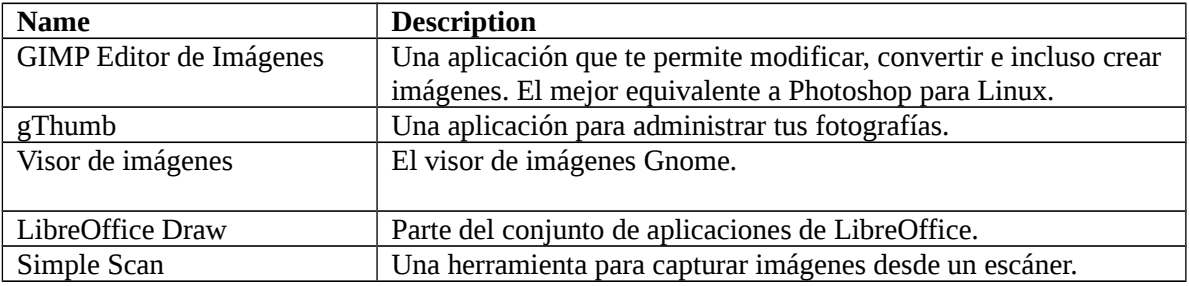

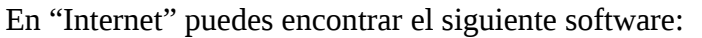

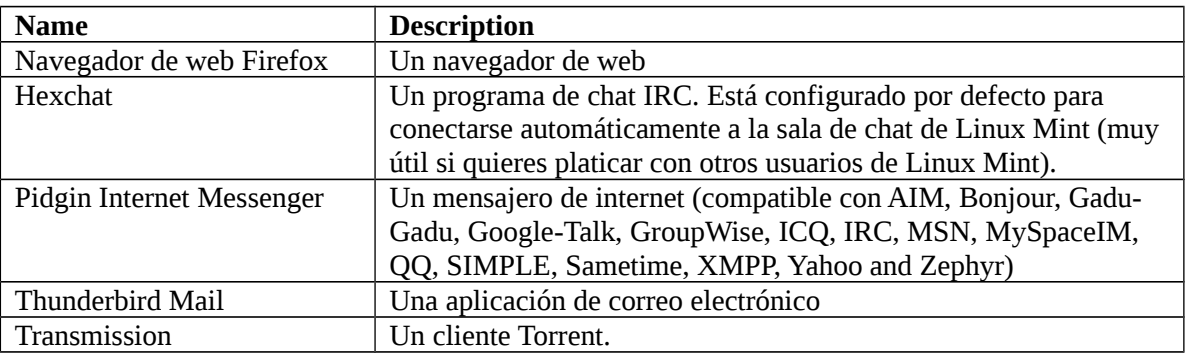

En "Oficina" puedes encontrar el siguiente software:

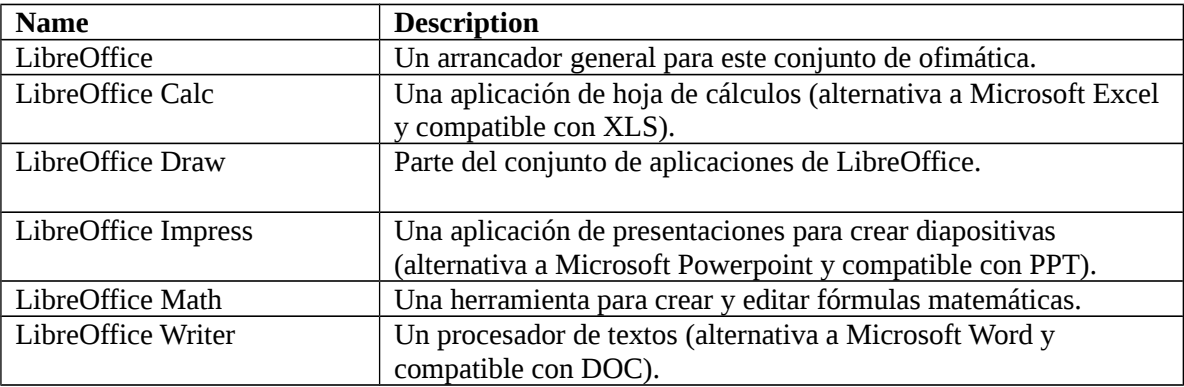

En "Sonido y Video" puedes encontrar el siguiente software:

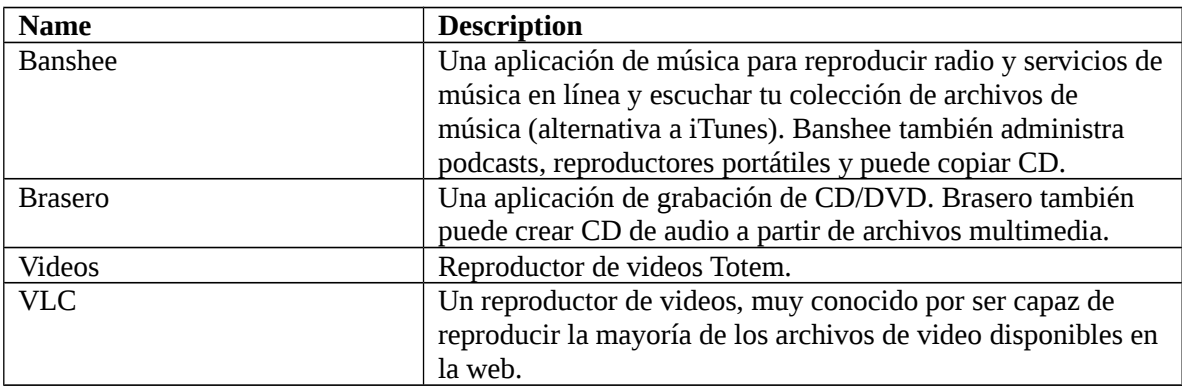

#### <span id="page-26-0"></span>**El campo "buscar"**

Si no puedes recordar cómo encontrar una aplicación en particular dentro del menú o si quieres tener un acceso más rápido a ella, puedes usar la característica de búsqueda. Simplemente haz clic en "Menú" en la esquina inferior izquierda de tu pantalla y comienza a escribir el nombre o una descripción de la aplicación que estás buscando.

Conforme escribes, solamente las aplicaciones que concuerden con tu búsqueda se mantendrán visibles

dentro del menú.

#### <span id="page-27-0"></span>**Define tus aplicaciones favoritas**

Utilizarás algunas aplicaciones más que otras, así que rápidamente te darás cuenta de que quieres un acceso más rápido a las aplicaciones que usas más seguido.

El menú te permite definir aplicaciones "favoritas" y mantenerlas en un menú especial para una accesibilidad más sencilla.

Haz clic derecho en una aplicación de tu preferencia desde el menú y selecciona "Agregar a favoritos". Del mismo modo puedes elegir "Quitar de favoritos". Tus favoritos serán mostrados a la izquierda del menú.

También puedes reorganizar estas aplicaciones. Puedes cambiar el orden arrastrándolas y soltándolas.

#### <span id="page-27-1"></span>**Crea tus propios accesos directos**

Si no te gusta la idea de tener aplicaciones "favoritas", puedes simplemente usar tu panel o tu escritorio para lograr resultados similares (es decir, tener un acceso rápido a tus aplicaciones). Simplemente haz clic derecho a la aplicación de tu preferencia desde el menú y elige "Agregar al panel" o "Agregar al escritorio".

#### <span id="page-27-2"></span>**Cambia la apariencia del menú**

Puedes personalizar el menú de distintos modos. Haz clic derecho en "Menú" y selecciona "configurar".

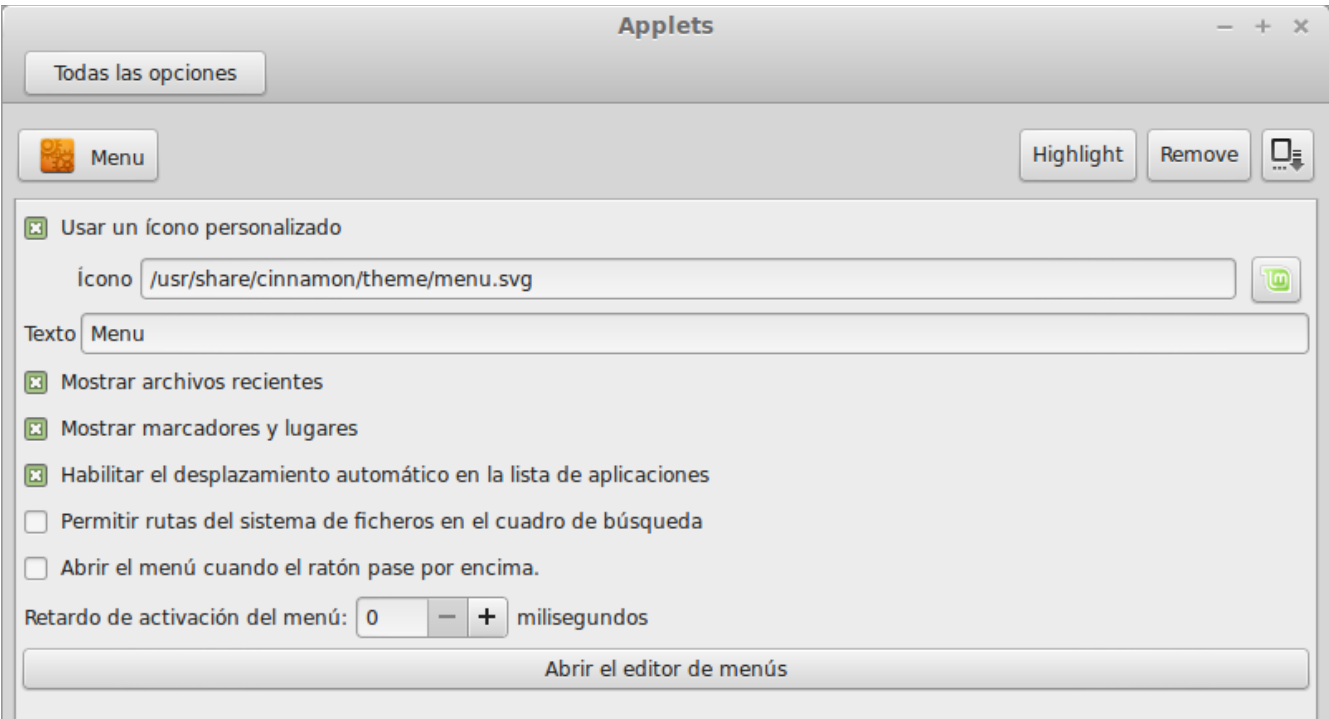

Aparece la herramienta de configuración del menú. Desde aquí puedes modificar algunos aspectos del

menú Cinnamon.

#### <span id="page-28-0"></span>**Restaurar las configuraciones por defecto**

Si quieres revertir las configuraciones a como vienen por defecto, en el menú de configuración haz clic en el botón que está a la derecha de "quitar" y elige "Restablecer los valores predeterminados".

#### <span id="page-28-1"></span>**Iniciar aplicaciones automáticamente cuando inicias sesión**

En Preferencias puedes encontrar la aplicación "Aplicaciones al inicio". Aquí puedes agregar una aplicación. Puedes encontrar la información correcta de la aplicación que quieres agregar en el editor del menú, el cual fue mencionado anteriormente cuando hablamos de la terminal. La aplicación será entonces iniciada automáticamente cada vez que inicies sesión. Esto puede ser deshabilitado al desmarcar la aplicación.

# <span id="page-28-2"></span>**Gestión de Software**

## <span id="page-28-3"></span>**Gestión de paquetes en Linux Mint**

Si has instalado Linux por primera vez, puedes no estar familiarizado con el concepto de organizar software en "paquetes". Pronto te familiarizarás con la gestión de paquetes y apreciarás las ventajas que ofrece en términos de seguridad, control y facilidad de uso.

Hemos procurado que todo o casi todo tu hardware sea detectado y los controladores sean instalados automáticamente de modo que tu computadora esté lista para usarse luego de instalado el sistema. También hemos procurado configurar Linux Mint de modo que puedas realizar varias de las cosas que quieres sin necesidad de buscar software de terceros en sitios web. Quizá hayas notado que tu instalación de Linux Mint ya contiene una paquetería completa de ofimática, una solución de edición de imágenes de calidad profesional, un cliente de mensajería instantánea e IRC, un grabador de discos y varios reproductores de medios (así como muchos otros accesorios básicos). ¡Relájate, está bien! ¡No te has robado nada! ¡De esto se trata el software libre! Y lo realmente grandioso acerca de la gestión de paquetes en Linux Mint y en general es que nunca deberías necesitar buscar software extra por todas partes, incluso cuando llega el momento en que quieras más funcionalidad de tu sistema Linux Mint.

Esta sección tiene la intención de explicar cómo funciona la gestión de paquetes y las ventajas que puede traerte. Es un poco larga, pero espero que te provea un buen entendimiento de la filosofía detrás de la gestión de paquetes y por qué esto es considerado "Algo Bueno" (una frase generalmente escrita en mayúsculas por los usuarios de Linux para dar a entender que algo entra de lleno en la categoría de bueno). Si tienes prisa, puedes saltarte a la siguiente sección que te dirá cómo usar el sistema de paquetes.

Los problemas de navegar los sitios web de los vendedores de software y de descargar e instalar el

software que ofrecen son muchas:

- Es difícil o imposible saber si el software ha sido probado para funcionar correctamente con tu sistema operativo.
- Es difícil o imposible saber si este software interactuará con el software instalado en tu sistema.
- Es difícil o imposible saber si puedes confiar en que el software de un desarrollador desconocido no causará daño, deliberado o negligente, a tu sistema. *Incluso si conoces una pieza específica de software y su desarrollador, no puedes estar completamente seguro de que no estás descargando un ejecutable que algún tercero malicioso haya intercambiado por algún tipo de software malicioso.*

Aún más, un problema con descargar e instalar varios programas distintos, de varios desarrolladores distintos, es que no hay infraestructura administrativa. Antes de que digas "gran cosa", considera cómo vas a mantener todas estas piezas de software actualizadas. Si te cansas de un programa y quieres desinstalarlo, ¿cómo vas a lograrlo? El programa en cuestión podría no tener una opción de desinstalación y, aun cuando la tuviera, gran parte del tiempo la desinstalación no limpiará completamente el software. En un sentido real, cuando ejecutaste ese programa de instalación, cediste algo del control de tu computadora a un programa escrito en su totalidad por un completo desconocido.

Finalmente, el software que es distribuido de esta manera es frecuentemente, en virtud de la necesidad, "estático". Esto significa que no solo necesitas descargar el programa por sí mismo, sino también todas las bibliotecas de datos que se requieren para ejecutarlo. Ya que un desarrollador tercero de software no puede saber qué bibliotecas de datos puedes ya tener disponibles en tu sistema, el único modo en que pueden garantizar que correrá en tu sistema es proveyendo todas las bibliotecas de datos que necesita junto con el programa en sí. Esto significa descargas más grandes y que, cuando llegue el momento de actualizar cierta biblioteca, necesita ser actualizada de modo separado para todos aquellos programas que la usen, en lugar de una sola vez. En resumen, la distribución de software estático resulta en la duplicación innecesaria de mucho trabajo.

La gestión de paquetes en Linux Mint, y en los sistemas operativos GNU/Linux en general, ha estado establecida desde hace algún tiempo y es el método preferido para gestionar el software ya que evita todos estos problemas. Hemos estado instalando nuestro software de modo seguro y automático desde inicios de la década de 1990.

El software es primero escrito por el desarrollador, como podrías esperarte, y el final de la cadena de producción se conoce como "upstream" (corriente arriba). Como usuario de una distribución Linux, eres conocido como el punto más lejano del "downstream" (corriente abajo) (a menos que seas un administrador, en cuyo caso tus usuarios son el punto más lejano del downstream, pero ya sabías eso porque eres un administrador). Una vez que el desarrollador está contento con el programa o la actualización al programa que ha escrito, liberará su código fuente. También informará en su documentación qué bibliotecas de datos u otros programas fueron aprovechados cuando se escribió el programa. Esto se ha estado haciendo desde hace algún tiempo y hay modos estandarizados y venerables de hacer esto. Nota que, salvo algunas excepciones (usualmente manufacturadores de hardware que lanzan controladores para Linux, tales como nVidia o ATI, o algunas grandes compañías como Adobe, en quienes podemos confiar), los desarrolladores liberan el código fuente del programa, esto es, la lista de instrucciones de ese programa en una forma legible para las personas. Esto tiene

varias aplicaciones pero lo más importante para esta discusión es que están dispuestos a que cualquiera con conexión a internet revise su software. ¡Es realmente difícil introducir a escondidas software espía a tu programa cuando permites que todo mundo vea lo que has escrito!

El software ahora desciende corriente abajo (downstream) a los responsables del mantenimiento de paquetes, quienes son voluntarios o empleados pagados trabajando para una distribución Linux. Su responsabilidad es compilar el código fuente del software, probarlo en la distribución para asegurarse de que funcione, solucionar cualquier problema que se encuentre y finalmente compilar (traducir a una forma legible por la computadora) el software en un formato conveniente. Este paquete contiene los programas ejecutables, sus archivos de configuración y las instrucciones que el software de gestión de paquetes necesita para instalarlo exitosamente. Nota que ordinariamente no contendrá bibliotecas estáticas ya que no lo necesita: las bibliotecas son provistas por otros paquetes y por lo tanto son conocidas como bibliotecas *compartidas*. Tu software de gestión de paquetes sabrá si un paquete en particular requiere que otro paquete se instale primero (tal como una biblioteca compartida) ya que, como has de recordar, las bibliotecas de datos y paquetes relacionados requeridos para que el software funcione fueron declarados por el desarrollador corriente arriba y esa información está incluida en el paquete. Las instrucciones son suficientemente detalladas que incluso se pueden solicitar versiones específicas de otros paquetes para asegurar la interoperabilidad. El paquete terminado es entonces subido a un servidor especial de archivos, el cual es llamado repositorio de software.

Es desde esa sola ubicación desde donde puedes descargar e instalar el software que necesitas. Sabrás que la ubicación es de *buena fe* porque está firmada con un certificado que tu gestor de programas comprobará. También sabrás que cada paquete individual que instales es seguro ya que cada paquete está firmado por una llave GPG, la cual también tu gestor de paquetes comprobará. Tu gestor de paquetes incluso ejecutará una suma MD5 en cada paquete para asegurarse de que nada saliera mal durante su descarga, tal como lo hicimos con el ISO del LiveDVD. Observa cómo hace todo esto por ti. Tú solo estás sentado relajado, sorbiendo un martini y platicando en #linuxmint en xchxcat. El gestor de paquetes ha descargado los paquetes que has seleccionado y seguirá, al pie de la letra (las computadoras son meticulosas al seguir instrucciones), las instrucciones en el paquete para instalar perfectamente tu software, y todas sus dependencias, en el orden correcto. No hay espacio para error humano: si el paquete funcionó en la computadora del responsable de mantenimiento, entonces debe funcionar en la tuya ya que el gestor de paquetes seguirá *exactamente* el mismo procedimiento.

Cuando llega el momento de buscar actualizaciones de software, tu gestor de paquetes comparará automáticamente la versión de software que tienes con la que está disponible en el repositorio, y realizará todo el trabajo necesario para mantener tu sistema trabajando sin dificultad y de modo seguro. Así, si la versión 2.4 de BestSoft es subida al repositorio y tú tienes la versión 2.3, el gestor de paquetes comparará esos números de versión y te ofrecerá instalar la última versión, encargándose por supuesto, de todas las dependencias para la nueva versión del software.

¿Suena bien? Se pone mejor.

Los humanos nos equivocamos donde las computadoras no y de vez en cuando algo puede salir mal en este proceso. Quizá instales por accidente controladores de hardware para una pieza de hardware incorrecta y esto pudiera descomponer algo. Todos lo hemos hecho alguna vez. O quizá hay un error de programación o tu característica favorita fue eliminada por el desarrollador del programa por alguna razón. Estos problemas demuestran, paradójicamente, la fortaleza y seguridad de la gestión de paquetes. Ya que tu gestor de paquetes mantiene registros meticulosos de todo lo que hace, es capaz de revertir completamente las instalaciones. Se asegurará de que eliminar un paquete no afecte a otros e

incluso puedes darle instrucciones específicas tales como que *no* actualice automáticamente algunos paquetes, ya sea porque te gustan como están o para regresar a una versión anterior. Finalmente, todo el proceso es revisado por pares *muy* intensamente. Debido a que eres parte de una gran comunidad de usuarios de Linux quienes usan los mismos repositorios para obtener su software, si algo sale mal puedes estar absolutamente seguro de que habrá mucho revuelo y que el problema será resuelto rápidamente. De este modo, la distribución de software en distribuciones GNU/Linux está muy basada en la confianza, desde el momento en que el desarrollador original muestra su código fuente para que todos lo vean, hasta la discusión abierta en el sitio web de la distribución. Puedes confiar en el software que obtienes, no solo debido a los protocolos de seguridad ya mencionados, sino también porque si algo sale mal *todos* estarán hablando de ello.

Veamos de nuevo nuestra lista de problemas y veamos lo que hemos resuelto:

- *Es difícil o imposible saber si el software ha sido probado para funcionar correctamente con tu sistema operativo.*
	- Sabes que el software disponible a través del repositorio ha sido comprobado exhaustivamente por el responsable de mantenimiento de paquetes y por el equipo de pruebas para verificar que funcione con tu sistema operativo. No quieren que algo salga mal, principalmente por principios, pero también porque si lo hacen pronto estarán recibiendo muchos correos electrónicos.
- *Es difícil o imposible saber si este software interactuará con el software instalado en tu sistema.*
	- De modo similar, los responsables de mantenimiento de paquetes hace lo mejor que pueden para asegurarse de que los paquetes no entren en conflicto con otros paquetes ofrecidos por su distribución. Por supuesto, podrían no tener instalados en sus computadoras todos y cada uno de los paquetes (de hecho, los responsables de mantenimiento usualmente compilan sus paquetes en instalaciones limpias para asegurarse de que son estándares) pero si algún miembro de la comunidad de usuarios encuentra algún problema, no dudará en hacerlo saber al equipo de la distribución, y el problema será arreglado o al menos se trabajará en él. A menos que seas un comprobador beta, probablemente nunca verás tales conflictos, porque para eso es la comprobación beta.
- *Es difícil o imposible saber si puedes confiar en que el software de un desarrollador desconocido no causará daño, deliberado o negligente, a tu sistema.*
	- ¡Los responsables de mantenimiento de paquetes difícilmente compilarán software que sepa que dañará las computadoras de las personas (incluso las suyas)! Solo el software que es conocido y confiable llegará a los repositorios.
- *Incluso si conoces una pieza específica de software y su desarrollador, no puedes estar completamente seguro de que no estás descargando un ejecutable que haya sido intercambiado por un tercero malicioso con algún tipo de software malicioso.*
	- Además de las medidas de seguridad tomadas por las instituciones que poseen los servidores (usualmente instituciones académicas o de investigación de prestigio, o grandes compañías), los repositorios y los paquetes mismos son asegurados por certificados y llaves GPG. Si algo sale mal, tu gestor de paquetes te lo dirá. El presente autor, en diez años de

usar Linux, nunca ha sabido de que algo salga mal en este respecto.

- Es difícil eliminar (todos los rastros) de los programas instalados.
	- Debido a que el software gestor de paquetes mantiene un registro completo de todas sus acciones, es bastante capaz de revertir cualquier paso que haya tomado en el pasado, asegurándose de que eliminar un paquete no causará que algún otro paquete deje de funcionar.
- Los paquetes estáticos son grandes y toscos.
	- Debido a que estás usando el gestor de paquetes, solo necesitarás descargar bibliotecas estáticas cuando no haya alternativas compartidas. Si necesitas nuevas bibliotecas compartidas para instalar un programa dado, tu gestor de paquetes lo sabrá y las instalará automáticamente por ti. Solamente una vez necesitarás descargar una biblioteca compartida ya que, pues, es compartida por todos los programas que la necesitan. Si terminas eliminando el último paquete que necesita una librería compartida, entonces el software de gestión de paquetes también la eliminará. *Pero*, si decides que de cualquier modo quieres mantener el objeto compartido, quizá porque sabes que después lo necesitarás, entonces también puedes instruir al gestor de paquetes que la mantenga.
- Todavía no estoy convencido.
	- ¡Bien! Publica un mensaje en los foros si tienes una preocupación genuina acerca de la gestión de paquetes o pregunta acerca de las experiencias de otras personas. Vale la pena repetir que el método de distribución de paquetes en GNU/Linux se basa en la confianza, así que si hay algún problema, queremos saber de ello.

Una última palabra. Puedes haber escuchado rumores de que Linux no está terminado todavía, o que si usas Linux entonces eres un comprobador beta, o que el software de Linux no es estable. Todas estas son verdades a medias. "Linux" nunca estará "terminado", más de lo que cualquier otro gran sistema operativo pueda ser considerado como "terminado". Desde el kernel de Linux hasta las obras artísticas en tu pantalla, todos los elementos de tu sistema operativo *siempre* estarán en cierto tipo de desarrollo. Esto se debe a que los programadores trabajan intensamente en mantenernos actualizados con los últimos desarrollos en programación y tecnología de hardware. Esto *no* significa que el software disponible para tu uso sea de mala calidad. El sistema base del núcleo de Linux Mint ha estado durante intenso desarrollo desde hace dos décadas y es muy maduro, estable y comprobado. Mientras que definitivamente hay versiones inestables de la mayoría del software en tu sistemas operativos, *tú* no las estarás usando debido a que *tú no eres* un comprobador beta. Sabes que no eres un comprobador beta porque estás leyendo esto. El software disponible para ti en los repositorios que usas *siempre* será estable y estará bien comprobado, a menos que cambies esos repositorios por aquellos usados por los comprobadores (en cuyo caso felicidades, te has convertido en comprobador). Es algo obvio en realidad.

Así que, para resumir con un ejemplo, cuando instalas Opera, Real Player o Google Earth en Linux Mint, estas aplicaciones no vienen de sus desarrolladores originales (Opera, Real y Google). Por supuesto que la aplicación upstream viene de estos desarrolladores, pero solo después de que hayan sido compiladas apropiadamente y probadas es que se vuelven disponibles para ti. Así que, en otras palabras, nunca deberías necesitar ir a una página y navegar en la internet buscando software, ya que todo lo que necesitas está disponible y comprobado para ti y para tu sistema por los equipos de Linux Mint y Ubuntu. Todo lo que necesitas hacer es elegir lo que quieres hacer.

Linux Mint se actualizará automáticamente mediante una herramienta llamada el Gestor de Actualizaciones, el cual actualizará no solo el sistema operativo base sino también todo el software instalado en tu computadora.

¡Es así de simple!

Algunas de las aplicaciones más populares que no están instaladas por defecto en Linux Mint son Opera, Skype, Acrobat Reader, Google Earth y Real Player.

#### <span id="page-33-0"></span>**El Gestor de Software**

La manera más fácil de instalar software en Linux Mint es usar el Gestor de Software. Está construido sobre la tecnología de paquetes que discutimos arriba, pero facilita el entendimiento de las cosas, ya que te permite instalar *programas* en lugar de paquetes (aunque, recuerda, sigues usando el sistema de paquetes en segundo plano, así que sigue teniendo los mismos beneficios).

Abre el menú y selecciona "Gestor de Software".

El Gestor de Software te permite buscar el software disponible para Linux Mint. Puedes buscar por categoría, por palabras clave u organizar el software por calificación y popularidad.

#### <span id="page-33-1"></span>**Synaptic y APT**

Si quieres instalar más de una aplicación o si estás buscando algo que no está en el Portal de Software o en el Gestor de Software, Linux Mint provee otros dos modos de instalar software. Uno es una herramienta gráfica llamada "Synaptic" y el otro es una herramienta de línea de comandos llamada "APT".

Veamos cómo podemos instalar Opera (una alternativa al Navegador Web Firefox) con estas herramientas:

Abre el menú y selecciona "Gestor de Paquetes Synaptic".

Haz clic al botón "Buscar" y escribe "opera". Ahora busca en la lista de paquetes y encuentra aquella que corresponda al Navegador Web Opera. Haz clic en la casilla y selecciona "Marcar para instalar", luego haz clic en el botón "Aplicar".

Ahora veamos cómo podríamos haber instalado Opera usando la herramienta de línea de comandos APT.

Abre el menú y selecciona "Terminal". Ahora escribe el siguiente comando:

apt install opera

*Nota: Asegúrate de que Synaptic esté cerrado antes de usar APT. Synaptic usa APT en segundo plano así que ambos no pueden trabajar al mismo tiempo. Lo mismo aplica para el Gestor de Software.*

Como puedes ver APT es extremadamente fácil de usar pero no es gráfico. Está bien. Si estás comenzando a usar Linux probablemente prefieras una interfaz gráfica (y por eso están ahí) pero conforme pase el tiempo preferirás que las cosas sean más rápidas y eficientes y, como puedes ver, la manera más rápida de instalar opera es escribir "apt install opera". No puede ser más simple que eso.

No obstante hay una diferencia importante entre el Gestor de Software y Synaptic/APT. Con Synaptic y APT básicamente trabajas con paquetes. En nuestro ejemplo la aplicación Opera fue muy sencilla y estaba compuesta de un solo paquete cuyo nombre también era "opera", pero este no es siempre el caso y a veces podrías no saber cuál es el nombre del paquete. A veces incluso podrías no tener acceso a los paquetes de una aplicación en particular.

El Gestor de Software es distinto porque te deja instalar "aplicaciones" al conseguir los "paquetes" indicados para ti, no solo de los repositorios (bases de datos de paquetes) a los que Synaptic y APT tiene acceso, sino también de otros lados en Internet.

Así que podrías usar el Gestor de Software por dos razones diferentes:

- Porque no estás acostumbrado a APT/Synaptic
- Porque puedes instalar aplicaciones a las que no tienes acceso usando las otras herramientas.

# <span id="page-34-1"></span>**Quitar aplicaciones**

#### <span id="page-34-0"></span>**Usando APT**

Una forma de desinstalar aplicaciones es usando APT. De nuevo, estamos hablando de una herramienta de línea de comandos, pero mira qué sorprendentemente fácil es:

Abre el menú y selecciona "terminal". Luego escribe lo siguiente:

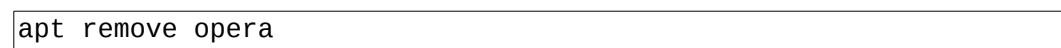

*Nota: Asegúrate de que Synaptic esté cerrado antes de usar APT. Synaptic usa APT en segundo plano así que ambos no pueden trabajar al mismo tiempo.*

Y eso es todo. Con un solo comando has eliminado Opera de tu computadora.

#### <span id="page-34-2"></span>**Synaptic**

También puedes usar Synaptic para desinstalar paquetes. Linux es sobre todo cuestión de elección, así que veamos cómo hacer esto.

Abre el menú y selecciona "Gestor de Paquetes".

Haz clic en el botón "buscar" y escribe "Opera". Ahora busca en la lista de paquetes y encuentra aquella que corresponda al Navegador Web Opera. Haz clic en la casilla y selecciona "Marcar para desinstalar", luego haz clic en el botón "Aplicar".

## <span id="page-34-3"></span>**Actualiza tu sistema y tus aplicaciones**

Si hay disponible una nueva versión de algún paquete instalado en tu computadora, puedes actualizarlo. Puede ser una actualización de seguridad para algún componente del sistema operativo, puede ser una

optimización en una biblioteca específica o incluso puede ser una nueva versión de Firefox. Básicamente, tu sistema está compuesto de paquetes y cualquier parte de él puede ser actualizado actualizando algunos de esos paquetes. Esto significa reemplazar el paquete actual con una nueva versión.

Hay varias maneras de hacer esto pero solo una de ellas es recomendada.

Podrías usar APT para actualizar todos tus paquetes con un solo comando ("apt upgrade") pero te recomendamos encarecidamente que no lo hagas. La razón es que no hace ninguna distinción en seleccionar qué actualizaciones aplicar y supone que quieres todas.

Algunas partes del sistema son seguras de actualizar y otras no. Por ejemplo, al actualizar tu kernel (la parte que es responsable, entre otras cosas, del reconocimiento de hardware) podrías estropear el soporte de sonido, el soporte de la tarjeta inalámbrica o incluso algunas aplicaciones (tales como VMWare o Virtualbox) las cuales están íntimamente ligadas al kernel.

#### <span id="page-35-0"></span>**Usando el Gestor de Actualizaciones**

Linux Mint viene con una herramienta llamada el Gestor de Actualizaciones. Te da más información acerca de las actualizaciones y te permite definir qué tan segura debe ser una actualización antes de que quieras aplicarla. Se ve como un escudo y se encuentra en la esquina inferior derecha de tu pantalla.

Si colocas el puntero de tu ratón sobre él, te dirá si tu sistema está actualizado o, si no lo está, cuántas actualizaciones están disponibles.

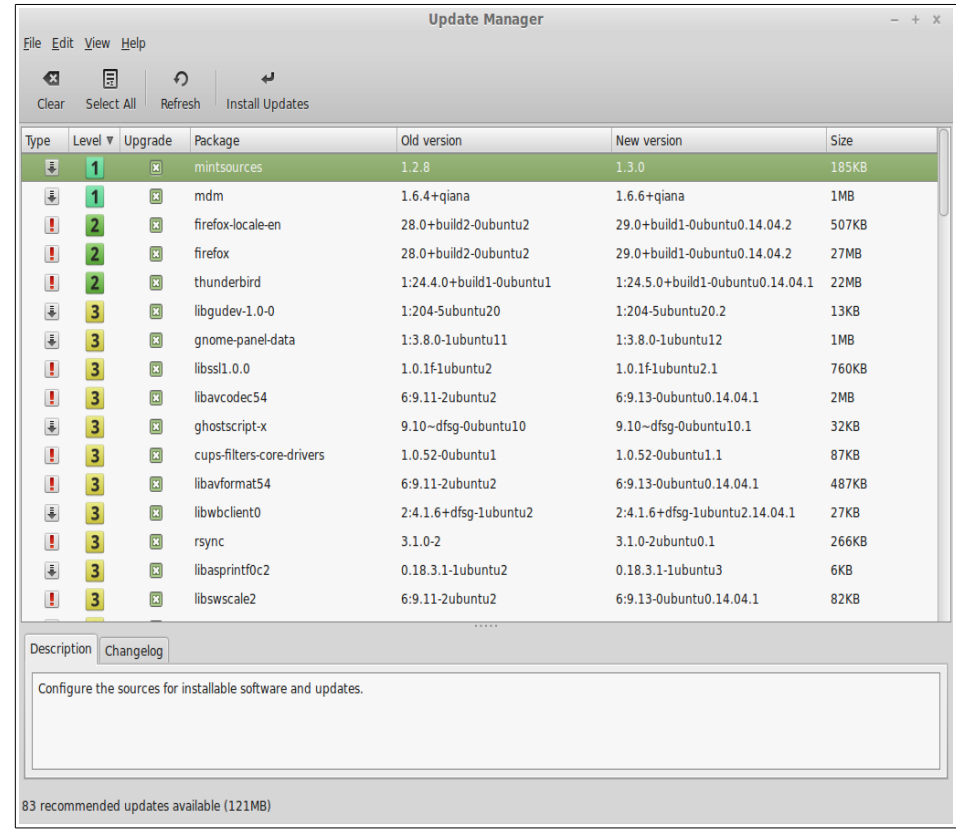

Si haces clic en el ícono de escudo, se abre el Gestor de Actualizaciones y te muestra las

actualizaciones que están disponibles. La interfaz es muy fácil de usar. Para cada actualización de paquete puedes leer la descripción, el listado de cambios (esto es donde los desarrolladores explican los cambios que hacen cuando modifican el paquete) y eventualmente si Linux Mint asignó advertencias o información extra acerca de las actualizaciones. También puedes ver qué versión está actualmente instalada en tu computadora y qué versión está disponible para actualizar. También tienes un símbolo que te muestra si es una actualización de paquete ( $\bar{\bullet}$ ) o una actualización de seguridad ( $\dot{\bullet}$ ).

Finalmente, puedes ver el nivel de estabilidad asignado a la actualización de paquete. Cada actualización de paquete trae mejoras o arregla problemas de seguridad pero eso no significa que estén libres de riesgos y no puedan introducir nuevos errores. El nivel de estabilidad es asignado a cada paquete por Linux Mint y te da una indicación de qué tan seguro es que apliques una actualización.

Por supuesto, puedes hacer clic en las columnas para organizar por nivel de estabilidad, estado, nombre de paquete o por versión. Puedes seleccionar todas las actualizaciones o anular su selección usando los botones "Seleccionar todas" y "Limpiar".

Las actualizaciones nivel 1 y nivel 2 están libres de riesgo y siempre deberías aplicarlas. Las actualizaciones nivel 3 "deberían ser seguras" pero, aunque recomendamos que las apliques, asegúrate de revisarlas en la lista de actualizaciones. Si experimentas un problema con una actualización nivel 3 en particular, avisa al equipo de Linux Mint para que tome medidas para categorizarla como nivel 4 o nivel 5 y así avisar o incluso desalentar a otros a que la apliquen.

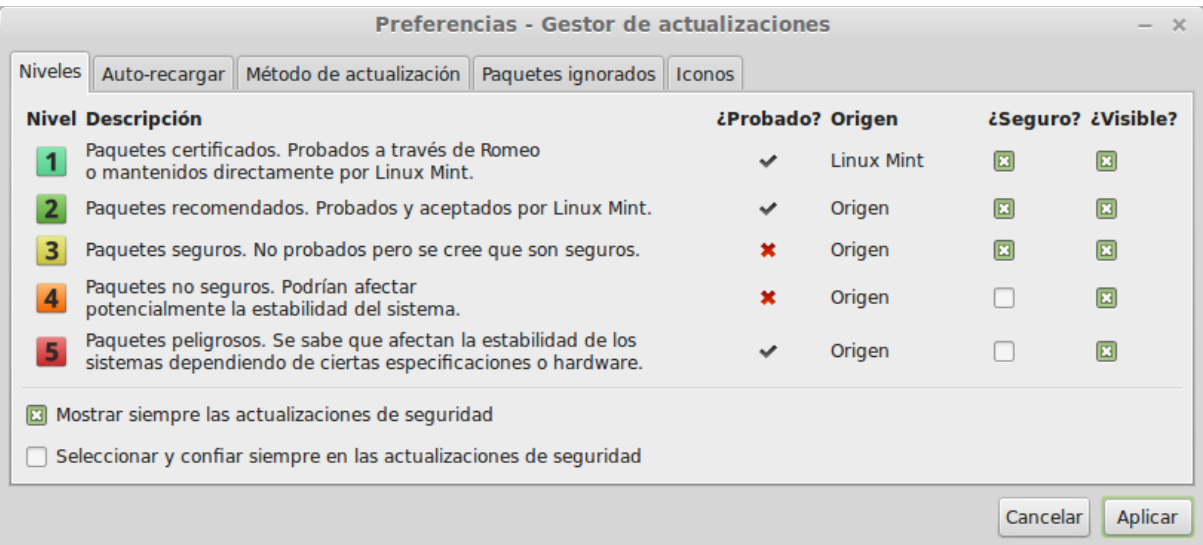

Si haces clic en el botón "Preferencias" deberías ver la pantalla de arriba. Por defecto el Gestor de Actualizaciones te avisa de las actualizaciones nivel 1, 2 y 3. Puedes decidir hacer "visibles" los niveles 4 y 5. Esto hará que más actualizaciones aparezcan en la lista. Si quieres puedes incluso hacer que las actualizaciones 4 y 5 se muestren como "seguras" (aunque esto **no** está recomendado). Esto causará que sean seleccionadas por defecto en el Gestor de Actualizaciones.

El Gestor de Actualizaciones solamente cuenta las actualizaciones "seguras". Así que cuando te dice que tu sistema está actualizado, significa que no hay actualizaciones disponibles asignadas con un nivel que hayas definido como "seguro".

El Gestor de Actualizaciones solo muestra en la lista las actualizaciones "visibles".

Por ejemplo, si hiciste "visibles" todos los niveles y solamente los niveles 1 y 2 "seguros", verías muchas actualizaciones en la lista, pero el Gestor de Actualizaciones probablemente te dirá que tu sistema está actualizado.

La pestaña "Auto-recargar" te permite definir qué tan seguido el Gestor de Actualizaciones busca actualizaciones.

La pestaña "Método de actualización" te permite definir cómo busca nuevas actualizaciones el Gestor de Actualizaciones.

El "Retraso de inicio" es el tiempo que el Gestor de Actualizaciones espera antes de comprobar la conexión a internet. Este retraso es usado para dar oportunidad al Gestor de Red para que establezca una conexión cuando la computadora inicia.

También puedes definir qué nombre de dominio es usado por el Gestor de Actualizaciones para comprobar la conexión a internet. El Gestor de Actualizaciones intentará comprobar la conexión a este dominio antes de buscar actualizaciones.

La opción "Incluir actualizaciones que requieran la instalación o eliminación de otros paquetes" te permite definir si el Gestor de Actualizaciones debiera instalar nuevas dependencias o no. Por ejemplo, si el paquete A versión 1 fue instalado en tu computadora y se encuentra disponible el paquete A versión 2, pero la versión 2 tiene una nueva dependencia en el paquete B que no está instalado en tu computadora... ¿qué pasaría?

Si dejas desmarcada esta opción, la versión 2 no aparecerá como una actualización en la lista de actualizaciones.

Si marcas esta opción, sí aparecerá y, si es seleccionada, instalará el paquete B como una dependencia.

Ten cuidado con esta opción pues la dependencia puede instalar nuevos paquetes a tu nombre pero también pueden eliminar paquetes que ya tengas instalados.

En la pestaña "Paquetes ignorados" puedes definir paquetes para los que no quieres recibir actualizaciones. Se pueden usar los caracteres comodín "?"  $y$  "\*".

La pestaña "Proxy" te permite definir configuraciones proxy.

Si obtienes errores con el Gestor de Actualizaciones (por ejemplo, "no se puede actualizar la lista de paquetes"), puedes revisar los registros. Haz clic derecho en el ícono de escudo en la bandeja del sistema y selecciona "Información". Aparece la siguiente pantalla:

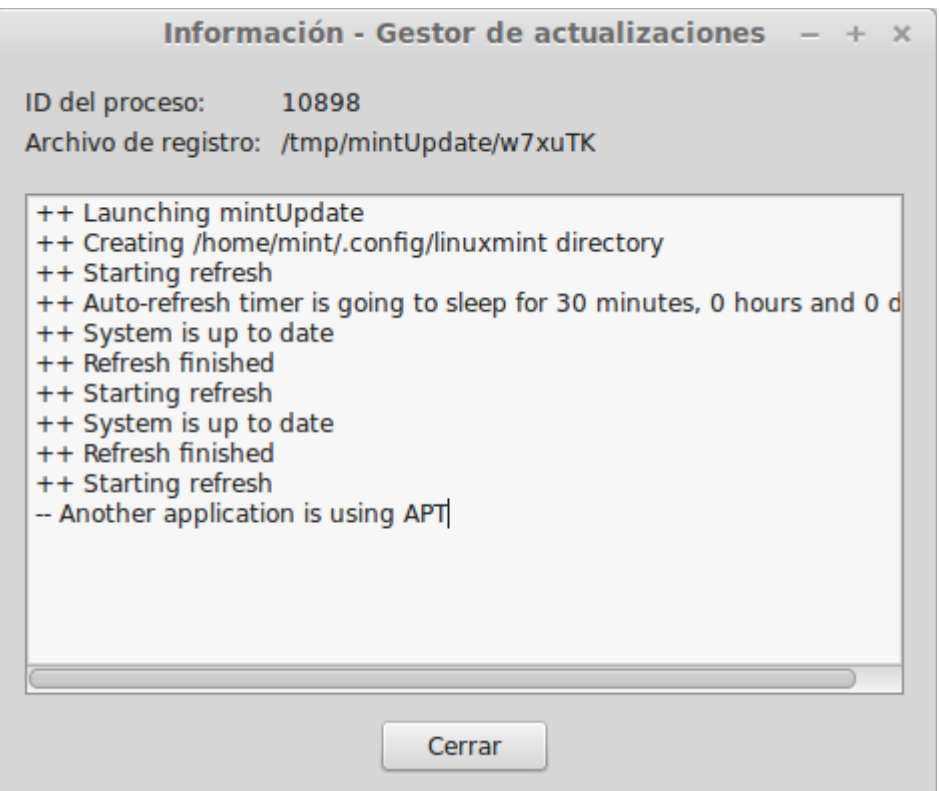

En esta pantalla puedes ver el ID de proceso del Gestor de Actualizaciones, si está siendo ejecutado con permisos de usuario o superusuario ("root"), y el contenido de su archivo de registro.

También puedes revisar las actualizaciones que fueron aplicadas en tu sistema (siempre que hayan sido aplicadas por medio del Gestor de Actualizaciones) al hacer clic en "Ver -> Historial de actualizaciones".

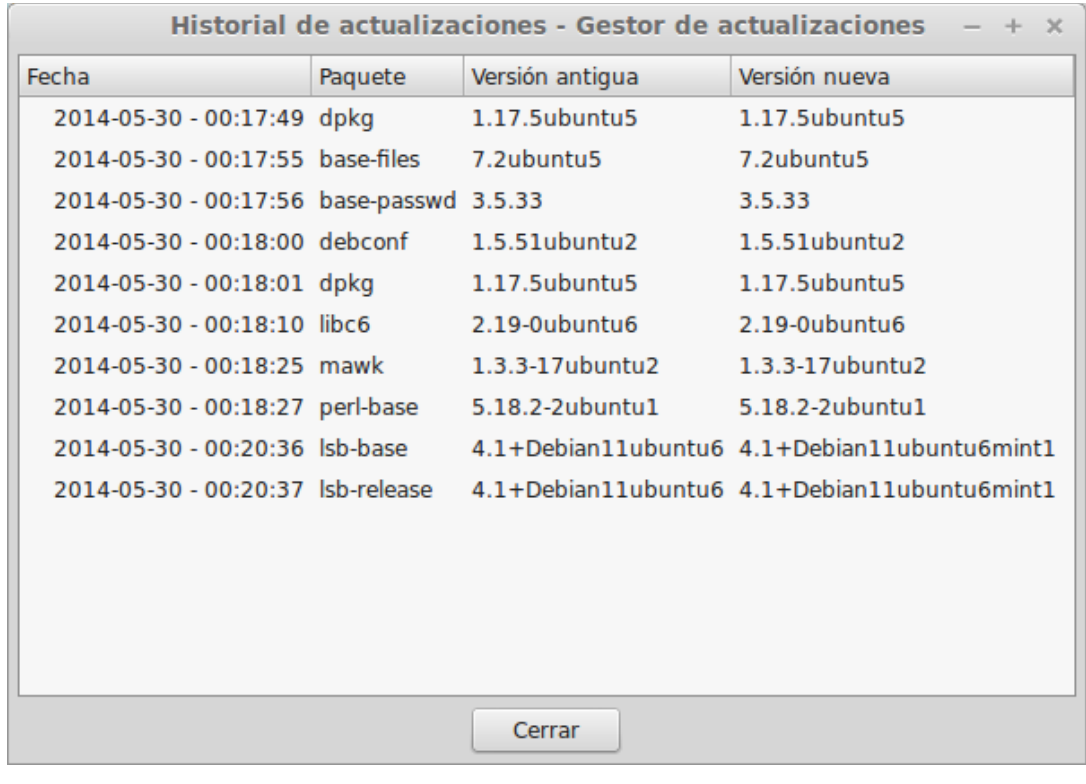

# <span id="page-39-0"></span>**Consejos y trucos**

¿Estás sacando el mayor provecho de tu escritorio? ¿Usualmente presionas "CTRL+C" en tu teclado para copiar algún texto? ¿Abres un editor de textos para tomar una nota rápida? ¿Cómo compartes archivos con tus amigos? Hay muchos modos de realizar tareas simples, algunas más eficientes que otras. Este capítulo va a mostrarte algunas particularidades de Linux, Cinnamon y el escritorio de Linux Mint, para asegurarte de que aproveches al máximo tu sistema.

## <span id="page-39-1"></span>**Copiar y pegar con el ratón**

La mayoría de la gente está acostumbrada a hacer clic en el menú "Editar" o a hacer clic derecho en el contenido que quieren copiar. En Linux Mint también puedes hacer esto, pero la mayoría de los sistemas operativos GNU/Linux también te dejan copiar y pegar contenido con la comodidad de tu ratón. Así es como funciona: El botón izquierdo del ratón copia y el botón medio pega. ¡Es tan simple como eso!

Hagamos un intento. Abre LibreOffice o un editor de textos, o cualquier aplicación de tu preferencia que te permita ingresar texto. Ahora escribe un par de frases. Selecciona parte del texto que acabas de escribir con el botón derecho de tu ratón. ¿Crees que necesitas hacer clic en el menú "Editar" y presionar "Copiar"? ¿No? Apuesto a que estás pensando en usar una combinación de teclas en tu teclado tales como "CTRL+C". En Linux, es mucho más simple. Solo seleccionando el texto, ya lo has

copiado. Así es... el texto ahora está copiado en tu "memoria intermedia de mouse" y no necesitas presionar nada más.

Ahora haz clic en alguna otra parte del documento para mover el cursor ahí y presiona el botón medio de tu ratón (o el botón-rueda si tienes un ratón con rueda, o los botones derecho e izquierdo juntos si tu ratón solo tiene dos botones... hemos pensado en todo, excepto en esos ratones raros Mac con un solo botón). Como puedes ver, el texto que previamente seleccionaste ahora ha sido pegado.

Entre más te acostumbres a esto más rápido copiarás y pegarás contenido. Esta técnica también funciona en la mayoría de los sistemas operativos Unix y GNU/Linux.

*Nota: La memoria intermedia usada por el ratón no es la misma usada por el escritorio Cinnamon. Así que en realidad puedes copiar algo con el ratón y copiar algo más con "CTRL+C" o con el menú "Editar". Gracias a esto puedes copiar dos elementos a la vez y, dependiendo de cómo los copiaste, puedes pegarlos ya sea con el botón medio del ratón o con "CTRL+V" o el menú "Editar".*

### <span id="page-40-0"></span>**Toma notas con Tomboy**

Todos tomamos notas. Ya sea una dirección dada por alguien que está al teléfono, una lista de tareas cada vez más grande o alguna cosa en particular para recordar, frecuentemente nos enfrentamos con las situación en que tenemos que tomar una nota rápida. Algunos de nosotros tenemos muchas notas escritas alrededor de nuestras computadoras y nunca parecemos encontrar un bolígrafo que funcione cuando se presenta la situación, otros pierden tiempo abriendo herramientas que no son apropiadas para este uso en particular (por ejemplo, LibreOffice no es muy práctico para tomar notas) y muy pocas personas realmente usan software dedicado a tomar notas. Resulta que Linux Mint incluye una herramienta dedicada a la toma de notas. Se llama Notas Tomboy.

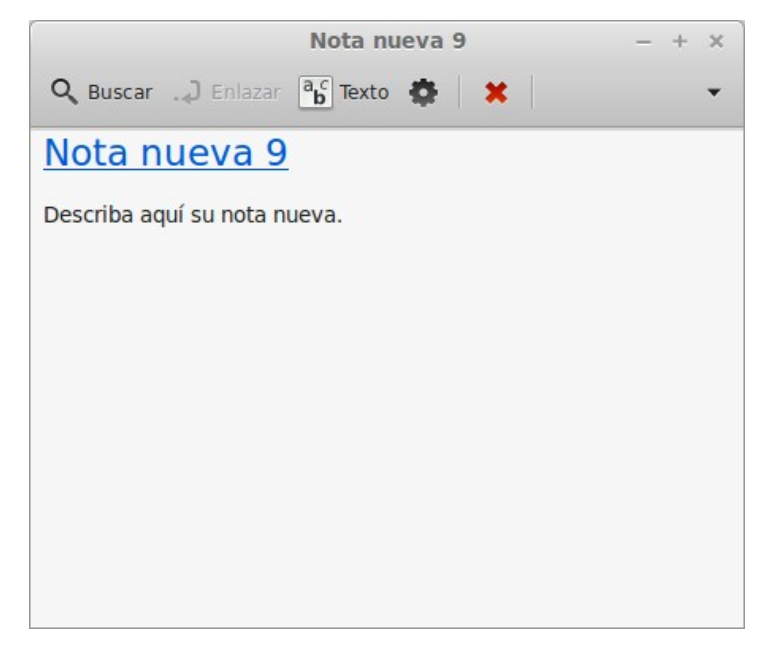

Notas Tomboy es una herramienta muy fácil de usar. Al hacer clic en ella obtienes una lista de todas tus notas. Puedes crear nuevas notas haciendo clic en "Crear nueva nota".

Se abre una nueva nota. Al cambiar su título también cambias su nombre. Puedes escribir lo que quieras en la nota y cerrarla. El contenido que escribiste en tu nota siempre estará accesible a través de Notas Tomboy. No necesitas guardar nada e incluso puedes reiniciar o apagar la computadora. De nuevo, tu nota es guardada automáticamente conforme la escribes.

Si eventualmente decides que no necesitas mantener una nota en particular, puedes abrir esa nota y hacer clic en el botón "Eliminar".

Si escribes el nombre del título de otra nota dentro de tu nota, Tomboy automáticamente creará un vínculo a esa otra nota y serás capaz de hacer clic en ese vínculo para abrir la otra nota.

También puedes usar distintas opciones de formato dentro de tu nota y usar las distintas características provistas por Notas Tomboy (sincrinización, capacidades de búsqueda, exportar notas a PDF/HTML, etc.).

# <span id="page-41-0"></span>**Conclusión**

Hay mucho más por aprender acerca de Linux Mint y acerca de Linux en general. Esta guía fue solo un panorama de algunos de los aspectos relacionados con tu escritorio. Ya deberías sentirte más cómodo usándolo y deberías tener un mejor entendimiento de algunos de sus compontentes. ¿A dónde irás ahora? ¿Aprenderás a usar la terminal? ¿Probarás otros escritorios (KDE, XFCE, etc.)? Depende totalmente de ti. Recuerda, Linux es cuestión de diversión y la comunidad está ahí para ayudar. Toma tu tiempo y aprende un poco cada día. Siempre hay algo nuevo sin importar cuánto sabes ya.

Disfruta Linux y gracias por escoger Linux Mint.